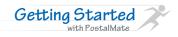

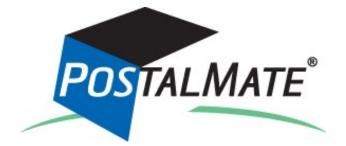

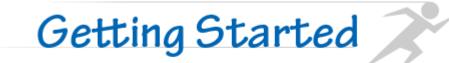

# PC SYNERGY

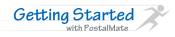

#### What is PostalMate?

PostalMate is a multi-carrier shipping system designed especially for retail mail & parcel centers. It includes UPS, FedEx, DHL and USPS for domestic and international. Lone Star Overnight, OnTrac, and Spee-Dee are supported as regional carriers. Internet shipping is available and fully integrated with each of these carriers.

PostalMate also includes a point-of-sale cash register (CashMate), accounts receivable and mailbox management program that works with your shipping system for fast, seamless transactions. The CashMate POS system is included with PostalMate, however, it's optional.

#### **About this Guide**

The Getting Started Guide is a quick reference document to assist you in getting up and running quickly with your PostalMate<sup>®</sup> shipping system, including the CashMate register. The idea here is to keep it short and simple. If you need more information, see below.

### **Additional Assistance**

# Tech Notes

This PostalMate Getting Started guide links to additional TechNotes which are downloadable PDF documents that provide detailed information and instructions about specific features. When viewing this guide from a browser, the links are available to access the TechNotes. Or, go to <u>www.pcsynergy.com</u> Choose Help & Support > TechNotes.

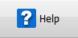

This is your manual. Every screen in PostalMate has a Help button. Just click on it and detailed information about that screen will be displayed.

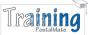

<sup>1</sup> Each year, PC Synergy provides regional training courses. Visit <u>www.pcsynergy.com</u> for locations and registration information.

#### **Contacting Customer Support**

Website Forum: www.pcsynergy.com. (Choose the Forum button.) Email: support@pcsynergy.com Phone: 760-410-1677 option 1 Fax: 760-410-1696 Facebook: www.facebook.com/postalmate Twitter: www.twitter.com/postalmate

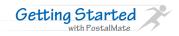

#### **Review these sections:**

| Touring PostalMate         | 6  |
|----------------------------|----|
| Other Activities           | 8  |
| Ship a Package             | 9  |
| Accept a Drop-Off          | 22 |
| Quick Postage              | 23 |
| Carrier Pickup             | 24 |
| PostalMate Settings        | 25 |
| CashMate Register          | 56 |
| CashMate Register Settings | 60 |
| Accounts Receivable        | 66 |
| Mailbox Manager            | 68 |
| System Utilities           | 72 |
| User and Log-on Settings   | 73 |
| Time Clock                 | 75 |

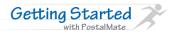

Open PostalMate by clicking on the desktop shortcut. (Optionally, click *Start > All Programs > PostalMate* and choose PostalMate from the sub-menu.) If this is your first time running PostalMate, you will be asked to enter your serial number. Once installed, you'll be prompted to run the Setup Wizard.

### **Touring PostalMate**

A new install of PostalMate will display the following automatic prompts which is how information is entered for shipping transactions. See page 34 for information on changing how to change prompts to best fit your store operations.

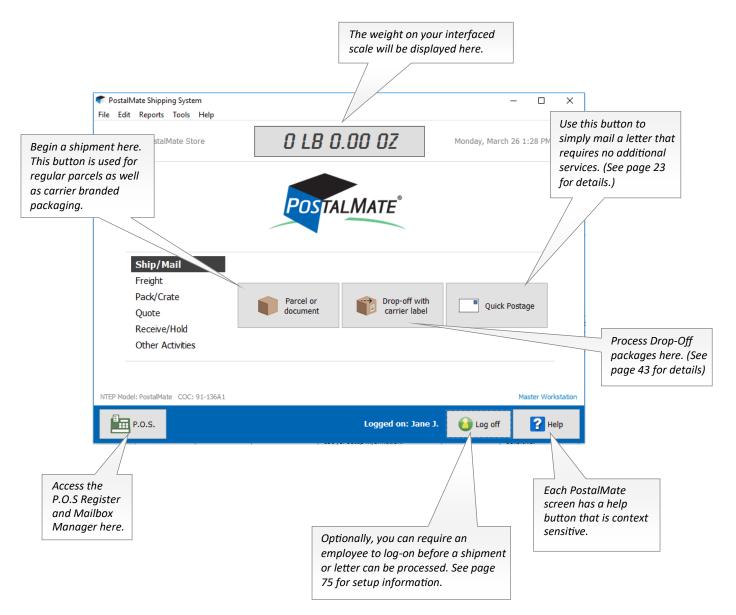

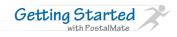

# ► Pack/Crate

Pack/Crate is a central place for Pro Pack with a shipment, Pro Pack with no shipment and to retrieve your pack later estimates. See page 11 for more information on Pro Pack.

| <ul> <li>PostalMate Shipping System</li> <li>File Edit Reports Tools Help</li> </ul>                                               |                    | - 0                                                    | ×                                               |
|----------------------------------------------------------------------------------------------------|--------------------|--------------------------------------------------------|-------------------------------------------------|
| PostalMate Store                                                                                                    | .8 0.00 OZ         | Monday, March 26 1:55 PM                               |                                                 |
| Po                                                                                                    | STALMATE           |                                                        | Click here to retrieve Pack<br>Later estimates. |
| Ship/Mail<br>Freight<br>Pack/Crate<br>Quote<br>Receive/Hold<br>Other Activities                                                    |                    | Retrieve Pro<br>Pack Estimate                          |                                                 |
| NTEP Model: PostalMate COC: 91-136A1                                                                                               | Logged on: Jane J. | Master Work                                            |                                                 |
| Pack with shipment begins packing<br>imate including a shipment. This can<br>be accessed when shipping a Parcel<br>pugh Ship/Mail. |                    | Use this option<br>performing a "P<br>requires no ship | Pack only" job that                             |

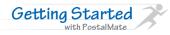

# Other Activities

Other Activites includes functions that are common in day-to-day shipping.

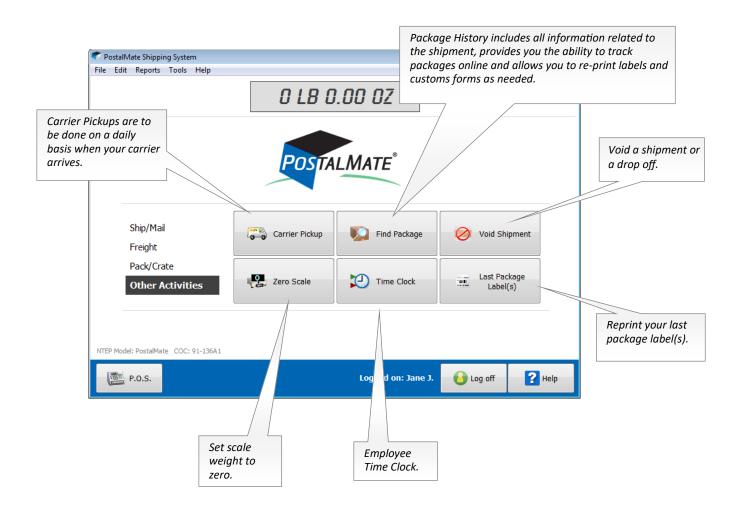

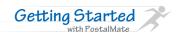

#### Customer and Ship To screens

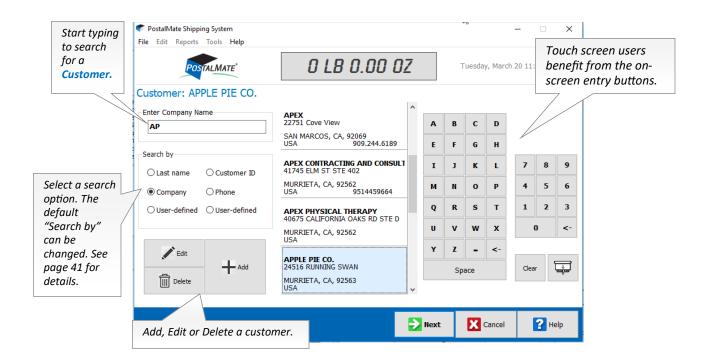

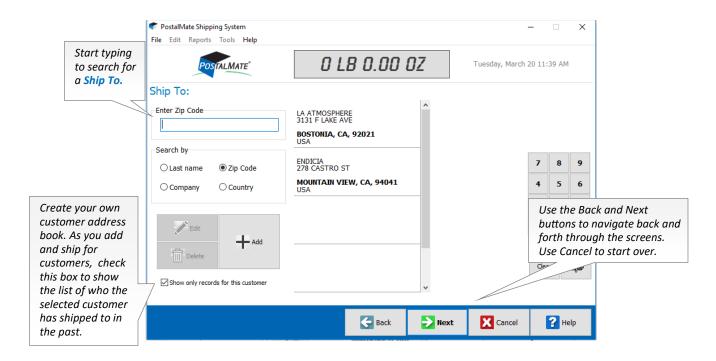

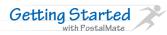

# ► Add Ship To

Address Auo-Complete uses advanced technology to find and select addresses as you are typing them in on the Ship To screen. This works for US and Canada addresses.

Г

|                                                                | € Add ShipTo:<br>Add ShipTo:                                                                                                    | Turn on Address Auto-Complete in<br>PostalMate Settings under Shipping<br>Settings on the "Other" tab.                                                                         |
|----------------------------------------------------------------|----------------------------------------------------------------------------------------------------|----------------------------------------------------------------------------------------------------|
| Address<br>verification will<br>add the +4 zip<br>code.        | Company:     ENDICIA       Address line 1:     278 castro       Z78 Castro St, Mountain View, CA 94041-1204       Address line 2:     278 Castro St, Mountain View, CA 94041-1204       Zip code:     94041       City, State:     MOUNTAIN VIEW, CA | VIEW, CA 94041                                                                                                    |
| Use Copy from<br>Customer if the Ship<br>To information is the | Phone number: 800.576.3279 E-mail: support@endicia.com                                                                                                    |                                                                                                    |
| same as the customer.                                          |                                                                                                    | See the results of the address<br>verification here. If you still aren't<br>sure on the classification, use Google<br>Maps to zoom in and get a street<br>view of the address. |

#### ▶ Weight screen

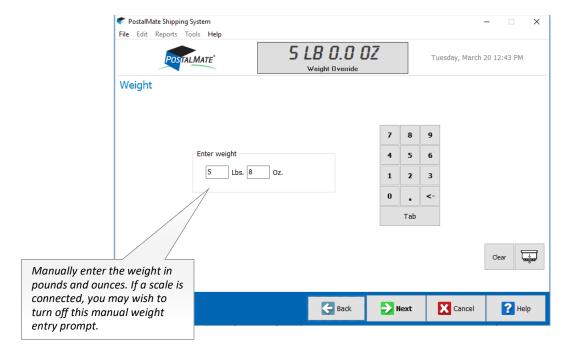

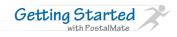

### ▶ Pro Pack (packing automation)

Whether you are packing the shipment now or later, choose the Pro Pack button to quickly and accurately calculate charges for almost any kind of packing job while enhancing your customer service and your profitability. See page 44 for details on setting up Pro Pack.

#### Pro pack calculates for you...

...the ideal box size for what you're packing, then selects the closest one from your inventory. If you're out of stock, it will help you find the next closest one.

...the correct amount of padding and filler according to the fragility of the contents, and the space between the item to be packed and the selected container.

...the estimated finished weight and dimensions for shipping—before you've done the actual packing.

| 💎 PostalMate Shipp                 | ing System                                       |                                            | -                       | ×        |                                                                                                    |
|------------------------------------|--------------------------------------------------|--------------------------------------------|-------------------------|----------|----------------------------------------------------------------------------------------------------|
| File Edit Reports                  | Tools Help                                       |                                            |                         |          |                                                                                                    |
| POS                                | IALINIATE                                        | <b>0.0 0Z</b><br>Override                  | Tuesday, March 20 12:43 | 3 PM     |                                                                                                    |
| Packing                            |                                                  |                                            |                         |          |                                                                                                    |
|                                    | Packed by                                        |                                            |                         |          |                                                                                                    |
| Packed by Customer is the default. | Customer     No additional packing done by store | O Pro Pack<br>Professionally packed in sto | ore                     | th<br>st | hoose Pro Pack if you are packing<br>ne item professionally in your<br>core and want Pro Pack to<br>alculate the box and labor for you. |
|                                    |                                                  |                                            | _                       |          |                                                                                                    |
|                                    | G                                                | Back <b>Next</b>                           | Cancel                  | Help     |                                                                                                    |

See TechNote titled Getting Started with Pro Pack for complete details.

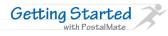

# ▶ Pro Pack continued...

|                                                                                       | ኛ PostalMate Shippi      |                                                 |                                |                                |                                                                                                    | -                                                                                                    | - 🗆 X                                                    |                                   |  |  |
|---------------------------------------------------------------------------------------|--------------------------|-------------------------------------------------|--------------------------------|--------------------------------|----------------------------------------------------------------------------------------------------|----------------------------------------------------------------------------------------------------|----------------------------------------------------------|-----------------------------------|--|--|
|                                                                                       | File Edit Reports        | Tools Help                                      |                                | <b>BO.O</b><br>Weight Override | -                                                                                                    |                                                                                                    | 0 12:45 PM                                               |                                   |  |  |
|                                                                                       | Packing                  |                                                 |                                |                                |                                                                                                    |                                                                                                    |                                                          |                                   |  |  |
|                                                                                       |                          | Packed by                                       |                                |                                |                                                                                                    |                                                                                                    |                                                          |                                   |  |  |
|                                                                                       |                          | O Customer<br>No additional packing done by sto |                                |                                | ro Pack<br>ofessionally packed in-                                                                                 | store                                                                                                    |                                                          | o Pack to start<br>nting process. |  |  |
|                                                                                       |                          | Process                                         |                                |                                |                                                                                                    |                                                                                                    |                                                          |                                   |  |  |
| Choose <b>Pack no</b><br>are packing the<br>shipment while                            |                          | O Pack nor<br>Do packing                        | <b>v</b><br>while customer wai |                                | ack later<br>harge now, pack when                                                                                  | convenient                                                                                                    |                                                          |                                   |  |  |
| customer is in fr<br>you. Choose <b>Pac</b><br>to charge now a<br>later.              | ont of<br><b>k later</b> | ☑ Advanced                                      | mode                           |                                |                                                                                                    |                                                                                                    |                                                          |                                   |  |  |
|                                                                                       |                          |                                                 |                                | Generation Back                | Next                                                                                                    | Cancel                                                                                                    | <b>?</b> Help                                            |                                   |  |  |
|                                                                                       | g System<br>Tools Help   | short and long de                               |                                |                                |                                                                                                    |                                                                                                    |                                                          | nd how<br>d. Both<br>be set by    |  |  |
|                                                                                       |                          | ALMATE                                          | ,                              | <b>BO.O</b><br>Weight Override | JZ                                                                                                    |                                                                                                    | you. Hovering your cursor<br>description displays the en |                                   |  |  |
| Enter the dimensior                                                                   | Item cl                  | n(s) to be packed                               | 4                              | Selec                          | t from either colun                                                                                                | nn:                                                                                                    |                                                          |                                   |  |  |
| the object you are packing.                                                           | Dime                     | nsions: 6 x<br>ription: WIDGET                  | 4 x 2                          | Sem<br>Frag                    | il-fragile such<br>ille could<br>inpa<br>fragile objecto<br>could<br>dama<br>impa<br>objecto<br>toys<br>cate I tem | eakable contents,<br>as clothing, paper<br>s, sports equipment.<br>s that are sturdy but<br>be subject to minor<br>age if subjected to<br>ct, including wooden<br>ct, including wooden<br>ct, hardbound books,<br>and fruit. |                                                          |                                   |  |  |
| Choose "More Deta<br>enter the descriptio<br>empty space, value<br>quantity of items. | n,                       | ☑ Can rotate<br>More Detail                     | to fit (uncheck fo             | or tall items)                 | impa<br>Exan                                                                                                    | protected against<br>ct, shock, or vibration.<br>ngles are small<br>ances, inexpensive                                                                                                    | ~                                                        |                                   |  |  |
|                                                                                       | <b>Q</b> Find Kit        |                                                 |                                | e Back                         | Next                                                                                                    | Cancel                                                                                                    | <b>?</b> Help                                            |                                   |  |  |

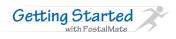

### ► Pro Pack continued...

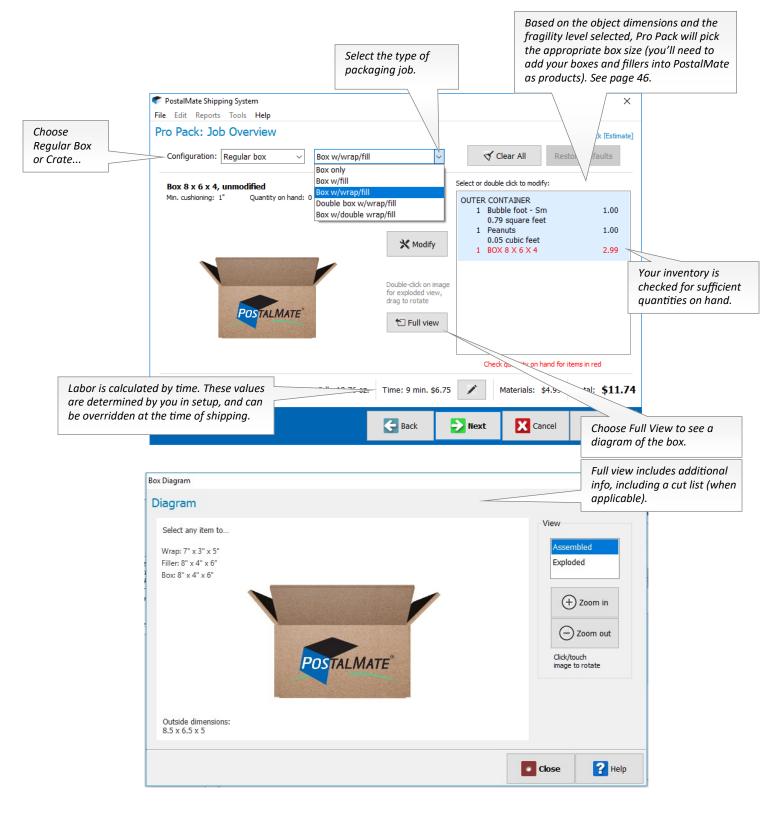

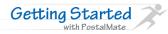

#### ▶ Pro Pack continued...

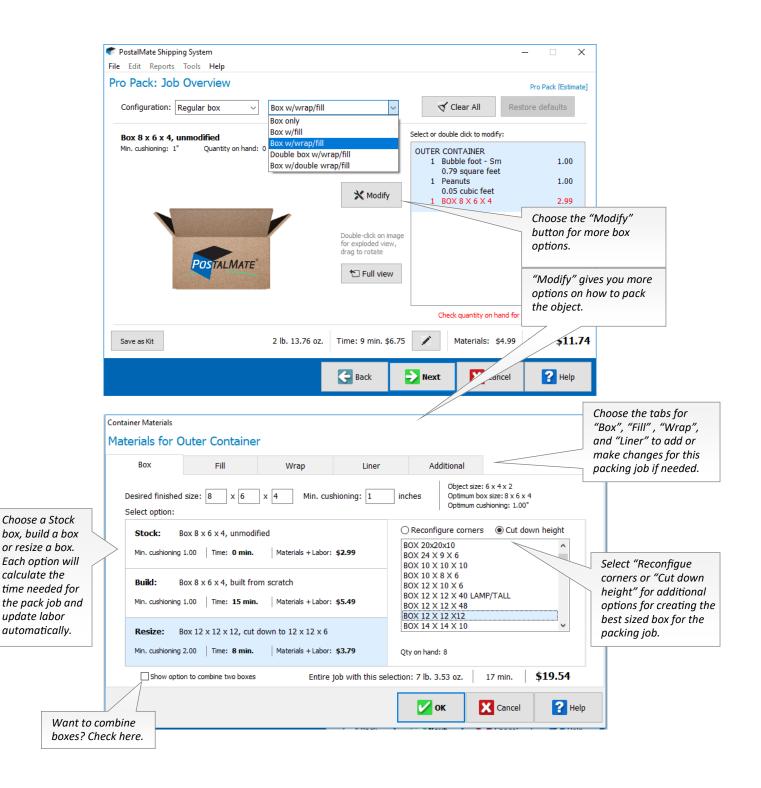

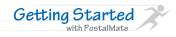

### Packaging/Dimensions screen

Switch freely between Generic and Carrier-branded packaging. Use the Dimensions button on the Rate Comparison screen to return to this screen to make any changes.

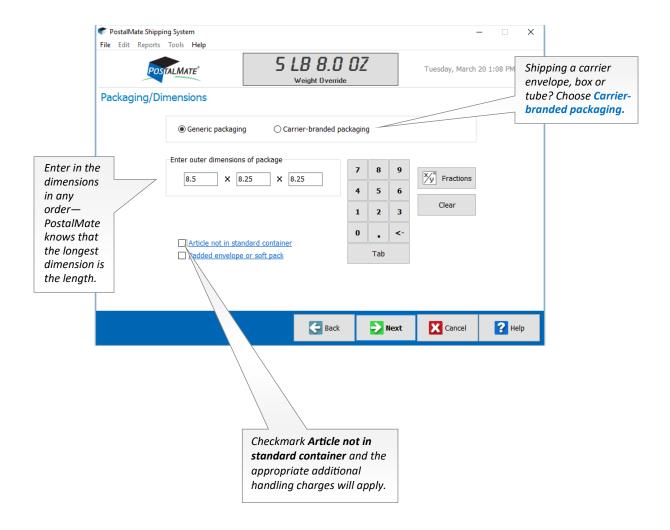

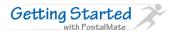

# ► Packaging/Dimensions screen continued...

| POSTALIMATE                                                                                                    |                                                                                                    | ×                                                                                                    |
|----------------------------------------------------------------------------------------------------|----------------------------------------------------------------------------------------------------|----------------------------------------------------------------------------------------------------|
| Packaging/Dimensions          Generic packaging       Carrier         Carrier       Show All         DHL       FedEx Express         CSO       United Parcel Service         United States Postal Service       If you already know what packaging you'll be using, select the carrier here | Packaging  Packaging  Letter envelopes  Paks & padded envelopes  Carrier boxes  Triangular tubes  Enter dimensions  12 X 8 X 2.5  Carriers may scan paks and apply dim weight | When carrier-branded<br>packaging is selected,<br>you'll be prompted to<br>select a type (if you<br>choose Paks, you can<br>also enter dimensions). |
|                                                                                                    | Back Next Cancel                                                                                                    | эlp                                                                                                    |

# ► Insurance / Shipment Value Protection

| <ul> <li>PostalMate Shipping System</li> <li>File Edit Reports Tools Help</li> </ul> |                                         |           |           |         | -                 |         | ×  |                                                                        |
|--------------------------------------------------------------------------------------|-----------------------------------------|-----------|-----------|---------|-------------------|---------|----|------------------------------------------------------------------------|
| POSTALMATE*                                                                          | 5 LB 8.0 0<br>Weight Override           | DZ        |           |         | Tuesday, March 20 | 1:10 PM |    |                                                                        |
| Insurance / Shipment Value P                                                         | Protection                              |           |           |         |                   |         |    |                                                                        |
|                                                                                      |                                         | 7         | 8         | 9       |                   |         |    |                                                                        |
|                                                                                      | r declared value*                       | 4         | 5         | 6       |                   |         |    | If there is a value to declare, enter the amount here. PostalMate will |
|                                                                                      |                                         | 1<br>0    | 2<br>00   | 3<br><- |                   |         |    | calculate the declared value based on carrier coverage or an alternate |
|                                                                                      |                                         |           |           |         |                   |         |    | insurance carrier if set up.                                           |
|                                                                                      |                                         |           |           |         | c                 | lear    | Ť  |                                                                        |
| *Terms                                                                               | of coverage and/or terminology may vary | y between | n carrier | s.      |                   |         |    |                                                                        |
|                                                                                      | <b>Back</b>                             | €         | Next      | :       | Cancel            | ? He    | lp |                                                                        |

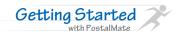

### ► Rate Comparison Filtering

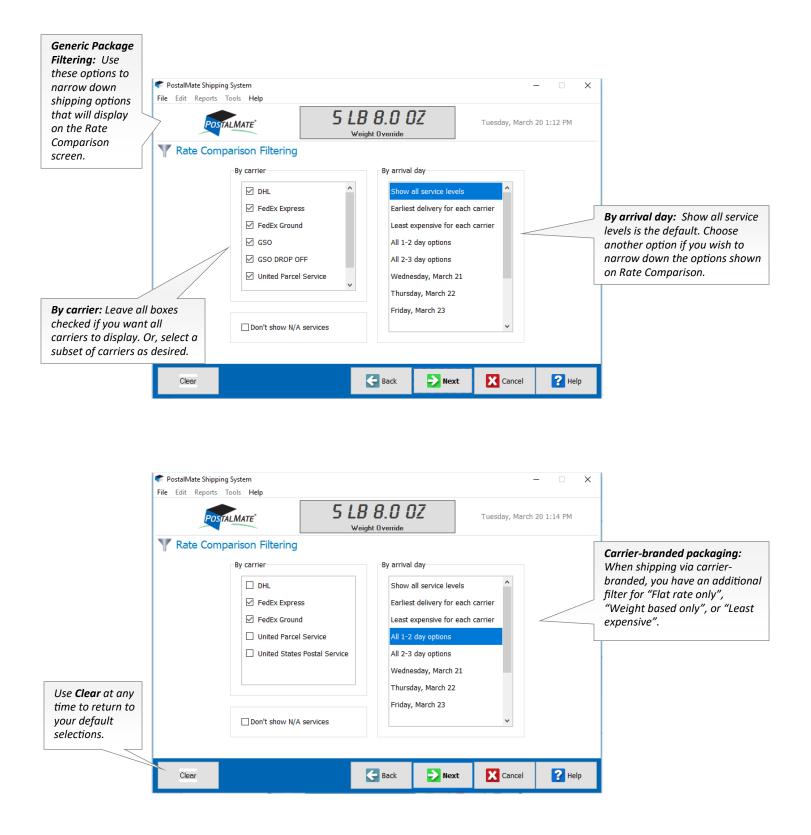

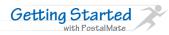

#### ► The Rate Comparison Screen

When entering information using the prompts described, Rate Comparison will display rates based on destination, weight, dimensions, packing, and declared value. Use the Pro Ship navigation options on the left to make any needed changes.

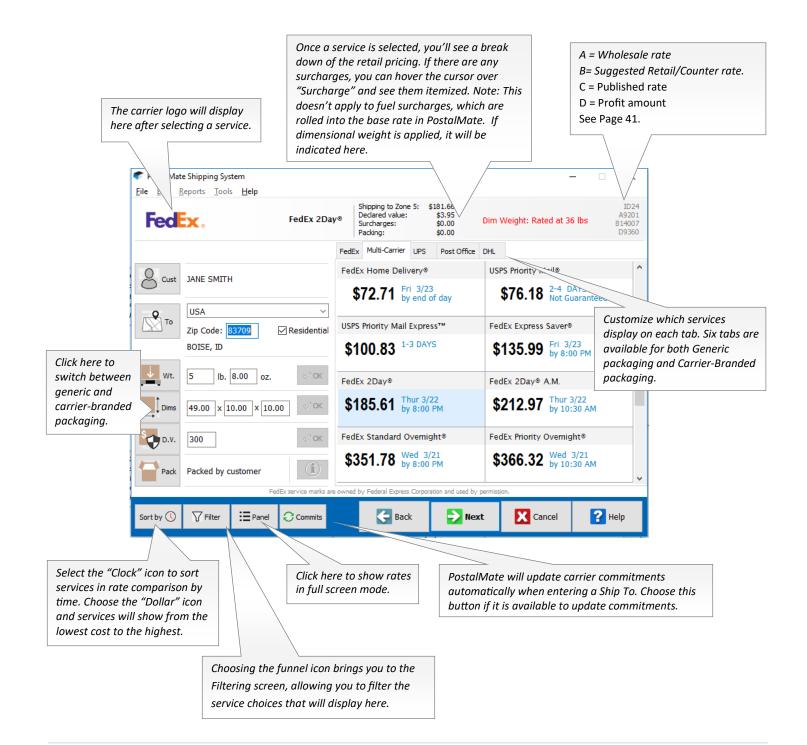

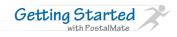

### ► International Customs Information

For International shipments, you will be prompted to enter the appropriate customs information. Integrated customs forms are available for FedEx International, FedEx International Ground Canada, UPS International, DHL International as well as USPS International and APO/FPO (if using the Endicia interface). You will notice small differences for each carrier, as each carrier has slightly different rules and requirements.

| POSTALMATE                                                           | <b>2 LB O.O OZ</b><br>Weight Override                         | Thursday, March 22                        | 2:16 PM                      |                                                                         |                                                |                                |
|----------------------------------------------------------------------|---------------------------------------------------------------|-------------------------------------------|------------------------------|-------------------------------------------------------------------------|------------------------------------------------|--------------------------------|
| Customs Information: Con                                             | itents Type                                                   |                                           |                              |                                                                         | ct if the pac<br>ains Docum<br>ds.             | -                              |
| What does this                                                       | package contain?                                              |                                           |                              |                                                                         |                                                |                                |
| Docum                                                                | ents Only documents with no commercia                         | Il value                                  |                              |                                                                         |                                                |                                |
| Good                                                                 | Anything other than the above                                 |                                           |                              | cont                                                                    | ct if the pac<br>ains a gift c<br>mercial shiµ | or a                           |
| < PostalMate Shi<br>File Edit Repor                                  |                                                               |                                           | -                            |                                                                         |                                                |                                |
|                                                                      | OSTALMATE S LB (                                              |                                           | ay, March 2                  | 22 2:30 PM                                                              |                                                |                                |
| Custom                                                               | Is Information: Gift or Sale                                  |                                           |                              |                                                                         |                                                |                                |
|                                                                      |                                                               | contains only gift items                  |                              |                                                                         |                                                |                                |
|                                                                      | Not a Gift At least one                                       | tem in this package is not a gift         |                              |                                                                         |                                                |                                |
|                                                                      | Te PostalMate Shipping System<br>File Edit Reports Tools Help |                                           |                              |                                                                         |                                                | - 🗆 X                          |
|                                                                      | POSTALMATE                                                    |                                           | <b>D.D DZ</b><br>at Override |                                                                         | Thursday, March                                | 22 2:33 PM                     |
|                                                                      | Enter all items in this package:                              | on: Declaration of Goo                    | ods                          |                                                                         | * Enter the value                              | PER UNIT                       |
|                                                                      |                                                               | untry of Manufacture<br>T-shirts<br>Candy | Description                  |                                                                         |                                                | rmonized Code \land            |
|                                                                      |                                                               |                                           |                              |                                                                         |                                                |                                |
| Enter all items in the                                               | Total Qty: 6 Total Custom:<br>Remarks to include on customs   |                                           | eight: 4 lbs.                |                                                                         | 🚽 Add Item                                     | Celete Item                    |
| package. The form<br>must be fully<br>completed with<br>exception to | Name for signature line: KELLY                                | ТОНИ                                      | - Ha                         | ackaging type:<br>armonized Codes<br>It may expedite<br>ssage through c | delivery and                                   | Find Harmonized<br>Code Online |
| Harmonized Code,                                                     |                                                               | ' JOHN, agree that the informat           | ion on this screen           | is correct, and                                                         | agree to the <u>Con</u>                        | ditions of Contract            |
| which is optional.                                                   |                                                               | 5                                         | Back                         | Next                                                                    | X Cancel                                       | ? Help                         |

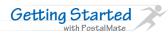

### Add-Ons Screen

Add-on selections for a given shipment are shown on a dedicated screen. This screen appears after the Rate Comparison screen. If no add-ons are available for the selected service, the screen will be skipped.

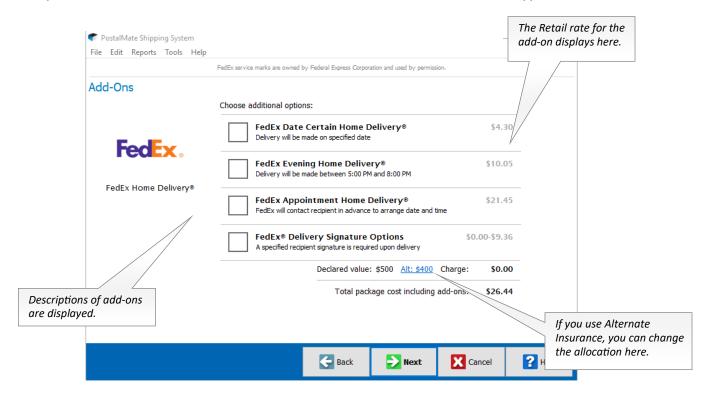

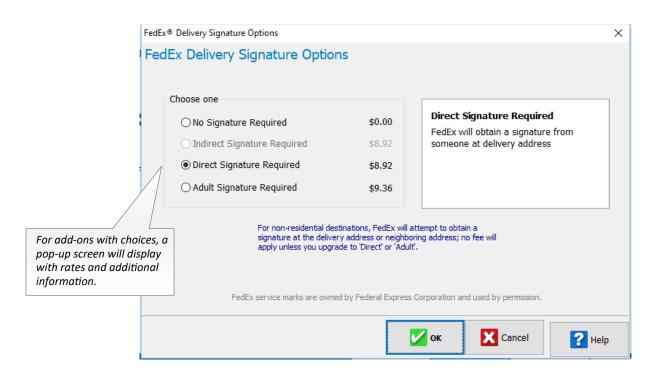

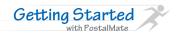

#### ► Review & Confirm screen

Verify the shipping information here. You can also add the Contents, apply a discount, and include email notification options.

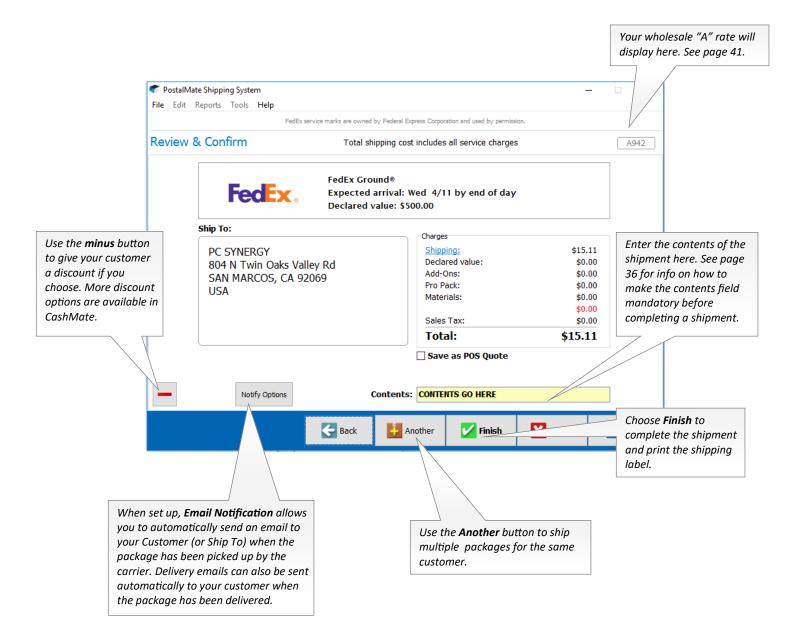

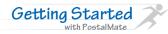

# Recording Drop-Offs

Recording drop offs are as simple as Scan > Record. You also have an opportunity to gather Customer and Ship To information (for history and tracking purposes), to print a drop-off receipt, to charge for taping and sealing and/or send a delivery confirmation email.

The process is the same for one drop-off or many. Scan or enter the tracking number for the first package. It will appear as the first item on the list. Select whatever options you would like for that package. As additional packages are entered, they'll appear on the list. When all packages are entered, click the "Record" button.

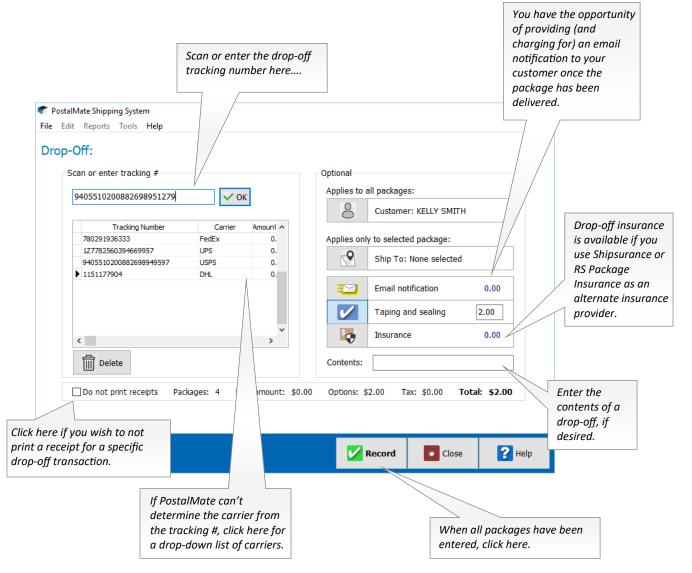

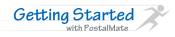

#### Quick Postage

The Quick Postage screen is designed for simple USPS shipments that do not require a Customer, Ship To, or full address label. You can interface with Endicia's ELS label server and print stamps directly to a Dymo label printer.

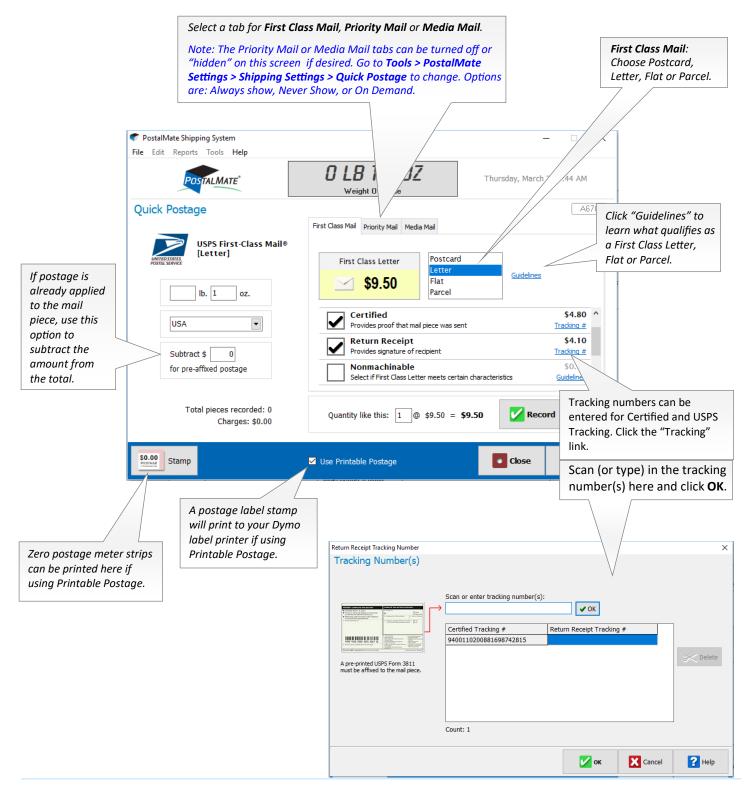

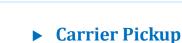

**Getting Started** 

with PostalMate

A Carrier Pickup should be performed at the end of each day, or when the driver comes to pick up packages for each corresponding carrier. Performing a Carrier Pickup does the following:

- Marks shipments as "Picked up" in shipment history .
- Allows you to advance the shipment date to the next business day for UPS, FedEx and DHL. •
- Allows you to advance the mailing date for USPS when using the Endicia interface. .
- Begins the Email Notification process. •
- FedEx Ground manifest will print. .
- If Endicia Label Server is enabled, the SCAN form will print.
- If using the Shipsurance interface, insurance information will upload to Shipsurance. •
- DHL drop-offs are uploaded electronically (for compensation counts). .

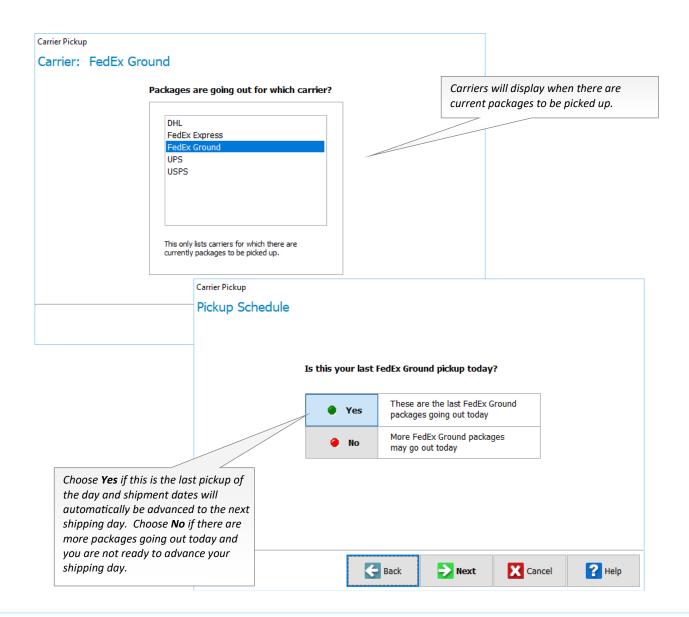

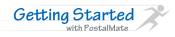

#### **PostalMate Settings**

The PostalMate Settings Wizard allows you to quickly set up your PostalMate software in one convenient location. After each step you may either click "Next" or use the menu on the left side of the screen to navigate to a specific area. If at any time you need additional assistance, click "Help". Screen hints are also available as you mouse over them.

Choose Tools > PostalMate Settings to access PostalMate settings at any time.

#### **Enter Store Information**

- Enter your store information.
- Your store address will be on the return address of all domestic, private carrier shipments. You are considered the shipper of record by all private carriers. With the exception of International shipments, your customer is not the shipper.
- PostalMate uses your Zip Code to determine shipping zones.
- If you make any changes to your email address, make sure to contact PostalMate Support and to update your email address. PC Synergy uses email to contact you about updates, known issues and upcoming events.

| PostalMate Settings<br>PostalMate Setti                                                                                                    | ngs                                                                                                    |                                                                                                    |        |          |
|----------------------------------------------------------------------------------------------------|----------------------------------------------------------------------------------------------------|----------------------------------------------------------------------------------------------------|--------|----------|
| Introduction<br>Store Information<br>Branding / Store Group<br>Carrier Setup<br>Set Shipping Rates<br>Add-On Rates<br>Surcharge Rates<br>Insurance Settings<br>Shipping Settings<br>Drop-Off Settings<br>Pro Pack Settings<br>Brail Notifications<br>Sales Tax Settings<br>Departments & Products<br>Customer Settings<br>Scale Settings<br>Scale Settings<br>Station Settings<br>Station Settings | Store Information Store name: Address line 1: Address line 2: City, state: Zip code: Phone: E-mail: Contact name: | PostalMate Store<br>804 N Twin Oaks VIIy Rd 122<br>SAN MARCOS , CA<br>92069<br>760-410-1677 Fax: 760-410-1696<br>support@pcsynergy.com<br>PostalMate Support | V Save | X Cancel |
| Show hints                                                                                                    |                                                                                                    | Back Dext                                                                                                    | Close  | Pelp     |
| to                                                                                                    |                                                                                                    | railable as you mouse over menus,<br>PostalMate. Check this box if you<br>on-screen hints.                                                                   |        |          |

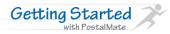

#### ► Enter Store Group

- Your Store Group refers to affiliations you may have such as a franchise, trade organization or chain of locations.
- If you are not affiliated with a Store Group, click "Next".
- Obtain your Store Group password from the group with which you are affiliated. This password is not available from PC Synergy.
- Click the "Set Store Group" button and enter your password.
- If you belong to a store group that assigns a store ID, you may enter it at this time. This store ID is required by some franchises.
- You may choose to display your store group's logo or use your own logo. This logo will display on the main shipping screen.

| PostalMate Settings<br>PostalMate Sett                                                                                                    | ings                                                                                                    |                                                                |                 | See TechNote titled<br><u>Custom Logo in</u><br><u>PostalMate</u> for more |
|----------------------------------------------------------------------------------------------------|----------------------------------------------------------------------------------------------------|----------------------------------------------------------------|-----------------|----------------------------------------------------------------------------|
| Introduction<br>Store Information<br>Branding / Store Group<br>Carrier Setup<br>Set Shipping Rates<br>Add-On Rates<br>Surcharge Rates<br>Insurance Settings<br>Drop-Off Settings<br>Pro Pack Settings<br>Email Notifications<br>Sales Tax Settings<br>Departments & Products<br>Customer Settings<br>Label Settings<br>Label Settings<br>Station Settings<br>Additional Settings | Branding / Store Group Affilation Store Group Requires password provided by franchisor or association Name: Store ID/number: 123 | Branding<br>Logo type: PostalMate<br>Logo file:<br>Theme: Blue | V Save X Cancel | information on setup.                                                      |
| Show hints                                                                                                    | K                                                                                                    | Back Next                                                      | Close Help      |                                                                            |

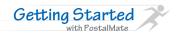

# **Carrier Setup**

This section is where all carrier accounts can be set up. This includes: Enabling the carrier to be used in the store, entering your carrier account numbers, any type of registration as needed by the carrier as well as setting your discount rate levels.

#### **Complete DHL Setup**

- If you ship DHL International in your store, check the box that says "DHL Used in this store".
- Enter your DHL account number.
- Choose your DHL Rate Program.

| PostalMate Settings                                                                                                    |                                                                                                    |         |          |
|----------------------------------------------------------------------------------------------------|----------------------------------------------------------------------------------------------------|---------|----------|
| PostalMate Set                                                                                                    | tings                                                                                                    |         |          |
| Postal Mate Set<br>Introduction<br>Store Information<br>Branding / Store Group<br>Carrier Setup<br>Set Shipping Rates<br>Add-On Rates<br>Surcharge Rates<br>Insurance Settings<br>Shipping Settings<br>Drop-Off Settings<br>Pro Pack Settings<br>Pro Pack Settings<br>Package Receiving<br>Email Notifications<br>Sales Tax Settings<br>Departments & Products<br>Customer Settings<br>Scale Settings<br>Station Settings<br>Additional Settings | DHL Express       FedEx       UPS       USPS       OnTrac         DHL Express in PostalMate       Image: Contract of the second second sec | v∕ Save | X Cancel |
| Show hints                                                                                                    | Back Dext                                                                                                    | Close   | P Help   |
|                                                                                                    | Choose your DHL Rate program (Level 2 or 3) This<br>sets your wholesale rates for DHL International<br>based on the rate level selected.                                                                                                    |         |          |

• A <u>PostalMate Premium Services Agreement</u> must be filled out and sent to PC Synergy to begin any online shipping activity in PostalMate.

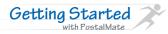

#### ► Complete FedEx Express and FedEx Ground Setup

- Click "Subscribe online with FedEx" and enter your FedEx account number.
- Click "Send" to subscribe to the FedEx Data Center and enable your system for FedEx Express online activities. (This process will also register your account with FedEx Ground).
- Set your wholesale rates (the rate you pay to FedEx) by clicking the button "Select Tier and set wholesale rates". Do this for both FedEx Express and Ground.
  - Select the appropriate FedEx Tier and choose "Apply" to set your wholesale rates.
  - ♦ If you do not know your Tier(s), visit <u>www.FASCnet.com.</u>

|                                        | Check these boxes to enable                          |                                          |                      |
|----------------------------------------|------------------------------------------------------|------------------------------------------|----------------------|
|                                        | FedEx Express and FedEx Groun                        | nd                                       | 1                    |
| PostalMate Settings                    |                                                      |                                          |                      |
| PostalMate Sett                        | in your PostalMate.                                  |                                          |                      |
| Introduction<br>Store Information      | DHL Express Fe USPS OnTrac                           |                                          |                      |
| Branding / Store Group                 |                                                      |                                          | Click to Subscribe   |
| Carrier Setup                          |                                                      |                                          | online with FedEx.   |
| Set Shipping Rates                     | V                                                    |                                          |                      |
| Add-On Rates                           | Enabled in PostalMate                                | Online shipping                          |                      |
| Surcharge Rates                        | FedEx Express FedEx Ground                           | Status: Subscription current             |                      |
| Insurance Settings                     | Account                                              | Subscribe online with FedEx              |                      |
| Shipping Settings<br>Drop-Off Settings | FedEx Account #:                                     | Subscribe online with FedEx              |                      |
| Pro Pack Settings                      | realX Account #.                                     |                                          |                      |
| Package Receiving                      | Saturday pickup                                      | Wholesale rates                          |                      |
| Email Notifications                    | FedEx Express picks up on Saturday                   | FASC Express Tier: 4 FASC Ground Tier: 5 |                      |
| Sales Tax Settings                     | FedEx Ground picks up on Saturday                    | Select Express Tier for wholesale rates  |                      |
| Departments & Products                 |                                                      |                                          | Set your Tier levels |
| Customer Settings                      | Label                                                | Select Ground Tier for wholesale rates   | for both FedEx       |
| Scale Settings<br>Label Settings       | Use Customer as return contact                       | <b></b>                                  | -                    |
| Station Sev                            |                                                      |                                          | Express and FedEx    |
| Addie                                  |                                                      |                                          | Ground.              |
|                                        | FedEx service marks are owned by Federal Express Cor | V Save 🔀 Cancel                          |                      |
| Check the box if your store has a      | reuex service marks are owned by rederal express Cor | porauon and used by permission.          |                      |
| Saturday Pickup for FedEx              |                                                      | Close Plack                              |                      |
| Express and/or FedEx Ground.           |                                                      |                                          |                      |

- Subscribing online with FedEx allows you to ship both domestic and International shipments through PostalMate.
- Subscribing online with FedEx allows you to ship both domestic and FedEx International Ground Canada shipments through PostalMate.
- A <u>PostalMate Premium Services Agreement</u> must be filled out and faxed back to PC Synergy to begin any online shipping activity in PostalMate.

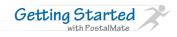

#### Complete UPS Setup

- Select UPS web services below "Online Shipping Interface".
- Enter your UPS Shipper number.
- Click "Register online with UPS". Verify your store information and click "Next".
- You will be prompted to enter information from a past UPS invoice. This information is required. You must fill in and then click "Next".
- Review and accept the UPS Access License. Scroll to the bottom of the Access License to accept the terms and click "Next."
- You will receive a "Registration Successful" message once complete.
- Set your wholesale rates (the rate you pay to UPS) by clicking the button "Select Level and set wholesale rates".
  - Select the appropriate UPS ASO level and choose "Apply" to set your wholesale rates.
  - ♦ If you do not know your UPS ASO level, contact your UPS Representative.

| PostalMate Settings PostalMate Set                                                                                                    | tings                                                                                                    | Select UPS web<br>services from the<br>menu and click <b>Save</b> . |
|----------------------------------------------------------------------------------------------------|----------------------------------------------------------------------------------------------------|---------------------------------------------------------------------|
| Introduction<br>Store Information<br>Branding / Store Group<br>Carrier Setup<br>Set Shipping Rates<br>Add-On Rates<br>Surcharge Rates<br>Insurance Settings<br>Drop-Off Settings<br>Drop-Off Settings<br>Pro Pack Settings<br>Package Receiving<br>Email Notifications<br>Sales Tax Settings<br>Departments & Products<br>Customer Settings<br>Scale Settings<br>Label Settings | DHL Express       FedEx       UPS       USPS       OnTrac         UPS in PostalMate       Image: Contract in the shipping interface       Image: Contract interface       Image: Contract interface | Register online<br>for UPS web<br>services.                         |
| Additional Settings                                                                                                    | UPS, the UPS Shield trademark of S Ready mark, the UPS Developer Kit mark and the Color Brown are trademark inted Parcel Service of America, Inc. All Rights Reserved.           Select this button to set your UPS wholesale rates.                                                                                                    | V Save X Cancel                                                     |

- Registering online with UPS allows you to ship both domestic and International shipments through PostalMate.
- A <u>PostalMate Premium Services Agreement</u> must be filled out and faxed back to PC Synergy to begin any online shipping activity in PostalMate.

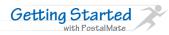

#### Complete USPS Setup

- Check the box if you ship USPS in your store.
- You can print postage for parcels, flats and even a single stamp with PostalMate's Endicia interface. An Endicia account is required. Visit <u>www.endicia.com/postalmate</u> to set up an account (the first 60 days is free when using this link).
  - Printable Postage is available when you establish an Endicia account, and allows you to print postage stamps to a Dymo label printer. See TechNote titled Endicia Label Server Printable Postage for detailed setup instructions.
  - The Endicia Label Server interface works via online shipping and requires no additional software. See TechNote titled <u>Setting up Endicia Label Server</u> for detailed setup instructions.
- If you do not use the Endicia interface, you can set up USPS to get rates and print generic shipping labels and apply postage manually.

|                                                                                                    |                                                                                                    | Set your wholesale rates based on your price group.                                                                                                    |
|----------------------------------------------------------------------------------------------------|----------------------------------------------------------------------------------------------------|----------------------------------------------------------------------------------------------------|
|                                                                                                    |                                                                                                    | Published: USPS rate                                                                                                    |
| PostalMate Settings                                                                                                    |                                                                                                    | • Commercial Base: Typical for most Endicia customers.                                                                                                    |
| PostalMate Sett                                                                                                    | ings                                                                                                 | • Approved Shipper: For approved USPS shippers using<br>Endicia.                                                                                                    |
| Introduction<br>Store Information<br>Branding / Store Group<br>Carrier: Setup<br>Set Shipping Rates<br>Add-On Rates<br>Surcharge Rates<br>Insurance Settings<br>Shipping Settings                                                      | DHL Express FedEx UPS USPS OnTrac                                                                    | Wholesale rates Price group: Commercial Base Select price group for wholesale rates                                                                                                    |
| Drop-Off Settings<br>Pro Pack Settings<br>Package Receiving<br>Email Notifications<br>Sales Tax Settings<br>Departments & Products<br>Customer Settings<br>Scale Settings<br>Label Settings<br>Station Settings<br>Additional Settings | Online shipping interface Endicia: Label Server Endicia settings                                     | Endicia Printable Postage Endicia: Label Server                                                                                                    |
| Show hints                                                                                                    |                                                                                                    | Back                                                                                                    |
| the <b>Endicia settings</b><br>Endicia account cre                                                                                                    | cia Label Server, choose<br>s button to enter your<br>dentials and set your<br>stage buying options. | Choose the <b>Printable Postage</b><br><b>Settings</b> button to set defaults for<br>Endicia Label Server Printable<br>Postage. (A Dymo label printer is<br>required for printing Printable<br>Postage stamps.) |

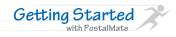

#### **Set Shipping Rates**

Use the Global Rate Setting method to quickly set rates for all carriers and services.

- Use the drop-down box to select whether you would like to base your retail rates on published or wholesale rates.
- Enter your desired margin or mark-up.
- Check the box for each carrier you wish to apply this margin or mark-up or to. If you would like to choose specific services within a carrier you may expand the tree of services by clicking ">" in front of the carrier name.
- Click the Apply & Save button to save your changes.

| base                                                                                                    | t whether you would like to your retail rates on the shed or wholesale rates.                                                                                                    |           |            | Use the Advar<br>rate setting of<br>fine tune your | otions to         |
|----------------------------------------------------------------------------------------------------|----------------------------------------------------------------------------------------------------|-----------|------------|----------------------------------------------------|-------------------|
| PostalMate Settings                                                                                                    |                                                                                                    |           | /          |                                                    |                   |
| Introduction Set<br>Store Information<br>Branding / Store Group<br>Carrier Setup<br>Set Shipping Rates<br>Add-On Rates<br>Surcharge Rates<br>Insurance Settings<br>Drop-Off Settings<br>Pro Pack Settings<br>Pro Pack Settings<br>Package Receiving<br>Email Notifications<br>Sales Tax Settings<br>Departments & Products<br>Customer Settings<br>Scale Settings<br>Station Settings<br>Additional Settin | Retail Shipping Rates         Global rate-setting         1. Base retail rates on         Choose One         2. Add a         50       % m <sup>2</sup> Published rates         Wholesale rates         Use carrier's suggesteerneets         3. Check service(s) to apply the above to:         Image: Product Scround         Image: PredEx Ground         Image: PredEx Ground         Image: PredEx Ground         Image: PredEx Ground         Image: PredEx Ground         Image: PredEx Ground         Image: PredEx Ground         Image: PredEx Ground         Image: PredEx Ground         Image: PredEx Ground         Image: PredEx Ground Home Delivery         4. Image: PredEx Ground Home Delivery         5. Repeat steps 1-4 as desired for any set of server | Advanced  | service. ( | ites can be set                                    | nt of the carrier |
| inter your desired margin<br>or mark-up. You can select<br>he box and use the carriers<br>uggested retail rate when<br>ivailable.                                                                                                    | {                                                                                                    | Back Dext | Close      | P Help                                             |                   |

Repeat these steps as necessary until all rates are set. You may set rates with greater detail or fine tune your global rate setting by choosing the "Advanced" button for both Fixed and Weight based services. For more information on advanced rate setting click the "Help" button from the Set Shipping Rates menu. See an example of the Advanced Rate Setting screen on the next page.

# ► Set Shipping Rates continued...

| FedEx Express                                                                                                    | ~ All                                                    |                                              |                                                     | ~ | View: Profit %, retail over whole                                                                                                    |
|----------------------------------------------------------------------------------------------------|----------------------------------------------------------|----------------------------------------------|-----------------------------------------------------|---|----------------------------------------------------------------------------------------------------|
| Service<br>FedEx 2Day A.M. AK<br>FedEx 2Day A.M. AK<br>FedEx 2Day A.M. AK<br>FedEx 2Day A.M. AK<br>FedEx 2Day A.M. AK                  | [flat rate]<br>[flat rate]<br>[flat rate]<br>[flat rate] | Zone<br>Nati<br>Nati<br>Nati<br>Nati<br>Nati | % 35.22<br>% 35.23<br>% 35.19<br>% 35.19<br>% 35.21 |   | Retail rates<br>Published rates<br>Wholesale rates<br>Profit \$, retail over wholes<br>Profit \$, retail over wholes<br>Profit \$, retail over publish<br>Discount \$, wholesale fro<br>Discount \$, wholesale fror ✓ |
| FedEx 2Day A.M. AK<br>FedEx 2Day A.M. AK<br>FedEx 2Day A.M. AK<br>FedEx 2Day A.M. Env<br>FedEx 2Day A.M. Env<br>FedEx 2Day A.M. Env    | [flat rate]<br>relope<br>relope                          | Natl<br>Natl<br>2<br>3<br>4                  | % 35.21<br>% 35.19<br>% 47.58<br>% 47.45<br>% 47.48 | - | Formula                                                                                                    |
| FedEx 2Day A.M. Env<br>FedEx 2Day A.M. Env<br>FedEx 2Day A.M. Env<br>FedEx 2Day A.M. Env<br>FedEx 2Day A.M. Env<br>FedEx 2Day A.M. [AK | elope<br>elope                                           | 5<br>6<br>7<br>8<br>9                        | % 47.48<br>% 47.54<br>% 47.51<br>% 47.45<br>% 47.48 |   | √ Save<br>∑ Cancel                                                                                                    |
| FedEx 2Day A.M. [fla                                                                                                    | t rate]                                                  | Local                                        | % 35.27                                             | ~ | ect one or more cells, then press the Formula button.                                                                                                    |

#### **Rate Categories Defined:**

- **Retail**: The rates you charge your customer.
- **Published Rates**: The rates found in the carrier's published literature.
- Wholesale: The tier/level rates you pay the carrier for your shipping. This is often based on a group association or volume.
- **Carrier-Suggested Retail**: Often this rate is what a store owned or operated by the carrier will charge.

#### **Pricing Strategies Defined:**

- **Margin**: Refers to the percent of the transaction you wish to keep. Setting your rates to a 50% margin means you wish to keep 50% of the shipment transaction. In order to do this you will be doubling the rate you are basing your margin on. A 50% margin on \$1.00 equals \$2.00.
- **Mark-up**: Refers to the percent of the wholesale cost you wish to add to create your retail rate. Setting your rates to a 50% mark-up means you will take half of the original rate and add it to create a retail rate. A 50% mark-up on \$1.00 equal \$1.50.
- **Retail rates based on Published**: Setting your retail rates based on published means you will be adding your mark-up or margin to the carrier's published rates.
- **Retail rates based on Wholesale**: Setting your retail rates based on wholesale means you will be adding your mark-up or margin to the carrier's wholesale rates.
- Retail rates based on Carrier's Suggested Retail Rates: PostalMate will also allow you to set rates equal to a carrier's suggested retail rate.

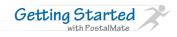

#### **Set Add-On Rates**

Each carrier has "Add-On" services for which rates need to be set. These are optional services a customer may wish to add to a shipment.

- Select the carrier you wish to set rates for.
- The wholesale rate is provided for you. Simply enter the retail rate you wish to charge your customer for this service.
- Complete this process for each carrier.
- Some Add-On services do not have standard flat fees. In these cases you may enter a margin or mark-up in the Non-standard area, or click "Advanced" to set these rates individually.

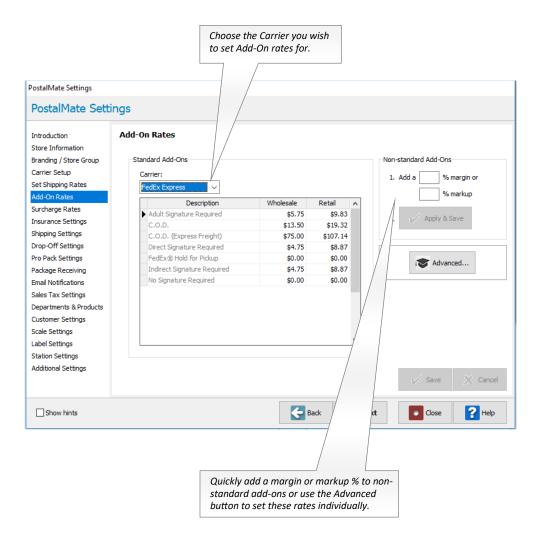

#### Set Surcharge Rates

Surcharges are those fees a carrier may add to a given shipment to cover the cost of additional handling, rural delivery or fuel. This screen allows you to set your retail rates for each of these surcharges. PostalMate will automatically add surcharges when they apply based on the information you enter for the shipment.

- Use the drop-down box to select the carrier you wish to set surcharge rates for.
- The wholesale rates are in the left hand column. Enter the dollar amount you wish to charge in the right hand column.
- Fuel surcharges: PC Synergy will use the eUpdate feature to send you the current fuel surcharge rates. You may enter an additional percentage in the "Addt'l" column if you choose to charge a greater percentage than that of the carrier.

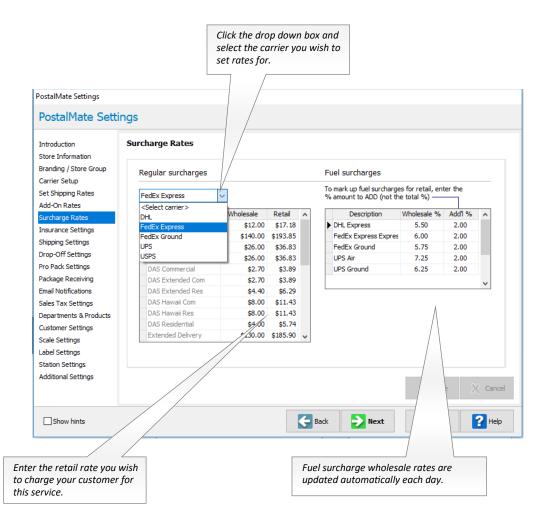

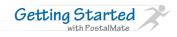

#### **Set Insurance Rates**

Like setting your shipping rates, PostalMate allows you to set insurance rates globally or individually for each carrier.

- Global rate-setting: Enter the margin or markup percentage you wish to apply. Place a checkmark in front of each group(s) you wish to apply the increase to. Click Apply & Save.
- Advanced rate-setting: Use this option to set insurance rates individually by company and rate group.
- See TechNote titled Insurance Rate-Setting for detailed rate-setting instructions.

| PostalMate Settings<br>PostalMate Settings<br>Introduction<br>Store Information<br>Branding / Store Group<br>Carrier Setup<br>Set Shipping Rates<br>Add-On Rates<br>Surcharge Rates<br>Insurance Settings<br>Drop-Off Settings<br>Pro Pack Settings<br>Pro Pack Settings<br>Package Receiving<br>Email Notifications<br>Sales Tax Settings<br>Departments & Products<br>Customer Settings<br>Scale Settings<br>Label Settings<br>Station Settings<br>Additional Settings | Global rate-setting<br>is the quickest way<br>to set your<br>insurance retail<br>rates.<br>Global rate-setting<br>1. Add a 50 % margin or 100 % markup<br>2. Check which rate group(s) to apply the above to:<br>Check which rate group(s) to apply the above to:<br>DHL<br>Check which rate group(s) to apply the above to:<br>USPS<br>3.<br>Apply & Save<br>4. Repeat steps 1-3 as desired for any set of services | Alternate Insurance* setup<br>Companies and rate groups<br>Map services to coverage<br>Use Endicia Insurance for USPS<br>Allocate entire DV to alternate insurer<br>*Replaces carrier-provided coverage;<br>also known as "3rd-party" insurance | p.<br>Follow any of the<br>TechNotes listed<br>below to learn about<br>setting up alternate<br>insurance. |
|----------------------------------------------------------------------------------------------------|----------------------------------------------------------------------------------------------------|----------------------------------------------------------------------------------------------------|----------------------------------------------------------------------------------------------------|
| Show hints                                                                                                    | G Back                                                                                                    | K Next Close Plan                                                                                                    |                                                                                                    |

PostalMate supports Shipsurance and Endicia insurance as alternate insurance carriers. Other alternate insurance carriers can be added manually as desired.

- Shipsurance: See TechNote titled <u>Shipsurance Setup</u> for detail setup information.
- RS Package Insurance: See TechNote titled <u>RS Package Insurance Setup</u>.
- Endicia Insurance: See TechNote titled <u>Endicia Parcel Insurance</u> for details.
- Other Alternate Insurance: See TechNote titled Adding Alternate Insurance.

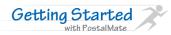

# Shipping Settings

#### **Automatic Prompts**

Customize your shipping process by choosing which prompts you want to display.

| PostalMate Settings                                                                                                    |                                                                                                    |                      |                                            |                                                                          |
|----------------------------------------------------------------------------------------------------|----------------------------------------------------------------------------------------------------|----------------------|--------------------------------------------|--------------------------------------------------------------------------|
| PostalMate Sett                                                                                                    | ings                                                                                                    |                      |                                            |                                                                          |
| Introduction<br>Store Information<br>Branding / Store Group<br>Carrier Setup<br>Set Shipping Rates<br>Add-On Rates<br>Surcharge Rates<br>Insurance Settings                                  | These settings determine how information is en<br>combinations to see what best fits your store's<br>Data entry style              | Enabled auto-prompts | u may wish to try different                | t                                                                        |
| Shipping Settings<br>Drop-Off Settings<br>Pro Pack Settings                                                                                                    | Pro Ship     Wizard Ship                                                                                                    | Customer<br>Ship To  | Filtering  Declared Value  Tracking Number | Having auto-prompts<br>turned on helps avoid<br>mistakes in shipping due |
| Package Receiving<br>Email Notifications<br>Sales Tax Settings<br>Departments & Products<br>Customer Settings<br>Scale Settings<br>Label Settings<br>Station Settings<br>Additional Settings | Pro Ship defaults                                                                                                    | Packing              | User Defined                               | to omitted information.                                                  |
| Show hints                                                                                                    |                                                                                                    | E Back               | Close ?                                    | Help                                                                     |
| may not i<br>PostalMa                                                                                                    | an example of a prompt you<br>need if your scale is attached and<br>ate is reading the weight each<br>place an item on your scale. |                      |                                            |                                                                          |

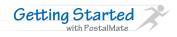

### **Service Display**

Determine which carriers and their services you would like on a given tab. You have six tabs for Generic packaging (regular parcels) and six tabs for Carrier-branded packing that can be re-named and defined to suit your store needs.

changes for both Generic and Carrierbranded packaging tabs. PostalMate Settings PostalMate Settings Automatic Prompts Service Display Carrier according Filtering Quick Postage Freight Other Confirmation Receipt Introduction Store Information Packaging This determines how services display on the Rate Comparison screen. There are Branding / Store Group Generic 
 Carrier-branded six tabs for generic parcels, and six for services with carrier-branded packaging. Carrier Setup Set Shipping Rates FedEx Multi-Carrier UPS Post Office DHL Additional Add-On Rates Surcharge Rates Name on tab Services to display Insurance Settings > --- 🔽 DHL Multi-Carrier FedEx Express Shipping Settings FedEx Ground Drop-Off Settings United Parcel Service Pro Pack Settings United States Postal Service Package Receiving ✓ Tab active Email Notifications Sales Tax Settings Click [+] to expand, and [-] to collar Departments & Products Drag the tabs to reorder them Customer Settings Scale Settings UPS services cannot be combined with other carriers. Label Settings Station Settings Additional Settings 🖌 Save Cancel Gack Show hints Next Close 📿 Help Click the > in front of any of the carrier options to see the list of services. Note: UPS services need to be set up on tabs where only UPS services will display.

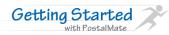

### **Carrier Packaging Display**

The carriers offer many different options based on the shape of the packaging. Here you can choose which packaging you offer in your store and uncheck those you do not offer so they will not display on the Rate comparison screen.

| ntroduction                                                                                                    | Automatic Prompts                                                                                                    | Service Display                                                                                                   | Carrier Packagi | ng Filtering | Quick Postage                        | Freight    | Other     | Confirmation Receipt                              |
|----------------------------------------------------------------------------------------------------|----------------------------------------------------------------------------------------------------|----------------------------------------------------------------------------------------------------|-----------------|--------------|--------------------------------------|------------|-----------|---------------------------------------------------|
| tore Information<br>randing / Store Group<br>arrier Setup<br>et Shipping Rates<br>dd-On Rates<br>urcharge Rates<br>surrance Settings<br>hipping Settings<br>rop-Off Settings<br>ro Pack Settings | Packaging options to show<br>DHL Box #2 Medium<br>DHL Box #2 Small<br>DHL Box #3 Jang Tri-Tube<br>DHL Box #3 Jang Tri-Tube<br>DHL Express Envelope<br>DHL Large Flyer/Pack<br>DHL Large Flyer/Pack<br>DHL Jange Padded Pouch<br>DHL Standard Flyer/Pack<br>Express Mall & Box |                                                                                                    |                 |              | l item details:<br>s Mail® Flat Rate | e Envelope | : (12.5") | x 9.5)                                            |
| ackage Receiving<br>mail Notifications<br>ales Tax Settings<br>epartments & Products<br>ustomer Settings<br>cale Settings<br>abel Settings<br>tation Settings                                    | Express M<br>Express M<br>Express M<br>FedEx® E                                                                                                    | ail® Padded Flat I<br>ail® Tube<br>ail® Tyvek Envelo<br>nvelope<br>xtra Large Box<br>arge Box<br>ledium Box<br>ak | Rate Envelope   |              |                                      |            |           | ed at your location; this<br>e Comparison screen. |
| dditional Settings                                                                                                    |                                                                                                    |                                                                                                    |                 |              |                                      |            |           | Save X Canc                                       |

### **Filtering on Rate Comparison**

These defaults are used for the Rate Comparison Filtering prompt, allowing you to narrow the choices of services you display on the Rate Comparison Screen.

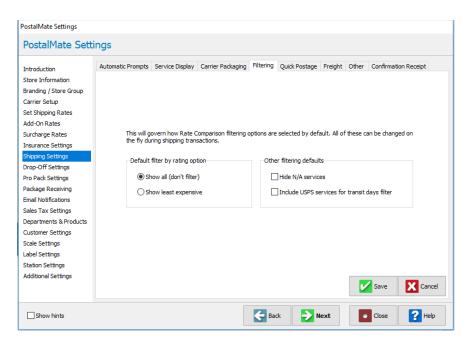

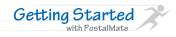

### **Quick Postage Settings**

By default, First Class Mail, Priority Mail and Media Mail tabs will display on the Quick Postage screen. If you wish for Priority Mail and/or Media mail to not show (or show on demand) you can set your defaults here. *Note: Priority Mail transactions done on the Quick Postage screen will NOT get Commercial Base or Approved Shipper discounts.* 

| PostalMate Settings                                                                                                    |                                                                           |                                                                                                    |                          |                                            |                                                                    |
|----------------------------------------------------------------------------------------------------|---------------------------------------------------------------------------|----------------------------------------------------------------------------------------------------|--------------------------|--------------------------------------------|--------------------------------------------------------------------|
| PostalMate Sett                                                                                                    | ings                                                                      |                                                                                                    |                          |                                            | From the drop-down menu, choose how you wish for Priority Mail and |
| Introduction<br>Store Information<br>Branding / Store Group<br>Carrier Setup<br>Set Shipping Rates<br>Add-On Rates<br>Surcharge Rates<br>Insurance Settings<br>Drop-Off Settings<br>Pro Pack Settings<br>Package Receiving<br>Email Notifications<br>Sales Tax Settings<br>Departments & Products<br>Customer Settings<br>Label Settings<br>Label Settings<br>Station Settings | Quick Postage scree<br>Priority Mail tab:                                 | On demand (Shift+Alt+P)<br>Wever show<br>Always show<br>On demand (Shift+Alt+P)<br>Mail transactions done on the Quick | edia Mail tab: On demand | d (Shift+Alt+M) v<br>et Commercial Base or | Madia mail to change Always above                                  |
| Show hints                                                                                                    |                                                                           | Bac                                                                                                    | k 🔁 Next                 | Close                                      | Help                                                               |
| The On den                                                                                                    | nand option allows v                                                      | bu to use the keyboard                                                                                                 | 1                        |                                            |                                                                    |
| shortcuts inc<br>Postage screer                                                                                                    | dicated to display eit<br>n. Once you exit the s<br>til you use the keybo | her service on the Quic<br>creen, they will no lon<br>ard shortcuts again.                                             | ck 🛛                     |                                            |                                                                    |
|                                                                                                    | Shift + Alt + P = Pri<br>Shift + Alt + M = M                              |                                                                                                    |                          |                                            |                                                                    |

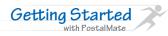

| PostalMate Settings<br>PostalMate Setting                                                                                                    |                                                                                                    |                                                           | Set the defaults for base<br>shipping, additional<br>services and insurance.<br>These may be overridden<br>at the time of the freight<br>shipment. |
|----------------------------------------------------------------------------------------------------|----------------------------------------------------------------------------------------------------|-----------------------------------------------------------|----------------------------------------------------------------------------------------------------|
| Introduction At Store Information Branding / Store Group Carrier Setup Set Shipping Rates Add-On Rates Surcharge Rates Insurance Settings Drop-Off Settings Pro Pack Settings Package Receiving Email Notifications Sales Tax Settings Departments & Products Customer Settings Station Settings Station Settings Additional Settings Additional Settings Additional Settings | tomatic Prompts Service Display Carrier Padva  Freight in PostalMate  Enabled  Default external booking system  Bamboozal Freight  H Add  Edit  Default freight carrier  AES Logistics  H Add  Edit  Default  Default | Shipping: FedEx   Insurance: FedEx    Default rating mode | Silpinen                                                                                                    |
| Add one or more external boo<br>systems that you use. You car<br>a URL for quick access when<br>calculating the freight shipmed<br>Booking system<br>Bamboozal Fi<br>URL<br>bamboozal.co                                                                                                    | n add<br>ent.<br>m name<br>reight Consolidator                                                                                                    |                                                           | efault freight<br>rrier.                                                                                                    |
|                                                                                                    | ок                                                                                                    | Cancel                                                    |                                                                                                    |

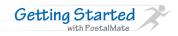

### The "Other" tab

Here you can change the following

- User-defined terms
- Default search criteria
- Option to require dimensions entry for all packages
- Display of additional rates on the Rate Comparison screen (hidden as A, B, C and D)
- High value shipment options

|                                                |                                                                                                    | Do you search your customers<br>by phone number? This is<br>where you would make this<br>your default search option.                                                                                                    | Choose which 3 optional "hidden"                                                                          |
|------------------------------------------------|----------------------------------------------------------------------------------------------------|----------------------------------------------------------------------------------------------------|----------------------------------------------------------------------------------------------------|
|                                                | PostalMate Settings                                                                                                    |                                                                                                    | rates will display in PostalMate.                                                                         |
|                                                | PostalMate Se                                                                                                    | ettings                                                                                                    | Choose from                                                                                               |
| For accurate<br>best to enter<br>Set your defo | Introduction<br>Store Information<br>Branding / Store Group<br>Carrier Setup<br>Set Shipping Rates<br>Add-On Rates<br>Condense Deserved<br>Prricing, it is<br>c dimensions. | Automatic Prompts       Service Display       Carrier Packagin,       Itering       Quick Postage       Freight       Other       Confirmation Receipt         User-defined terms       Default search criteria       Customer:       Last name       Itering         Package ref:       Reference       Packing labor:       Pro Pack       Ship To:       Zip code       Itering         Next IDs       Package:       230490       Shipment:       229790       Display of additional rates         Display of additional rates       Display of additional rates       Display of additional rates       Display of additional rates                                                                                                    | <ul> <li>Wholesale</li> <li>Published</li> <li>Carrier Suggested Retail</li> <li>Profit amount</li> </ul> |
| and when di<br>be required.<br>1. Do not re    | mensions will                                                                                                    | Position 2:       Suggested Retail (when availably >         Position 3:       Profit for selected service >                                                                                                    |                                                                                                    |
| 2. Require fo                                  | or all services or all services                                                                                                    | Signature required when over: 999.00 Contents required when over: 199.00 Contents required when over: 199.00 Contents required when over: | Address Auto-Complete works on<br>the ShipTo screen for domestic<br>and Canada addresses.                 |
|                                                | Show hints                                                                                                    | Back Dext Close He                                                                                                    | Þ                                                                                                    |
|                                                |                                                                                                    | <b>Signature required</b> —this option ensures that only<br>services that offer a signature service display on rate<br>comparison when the value of the shipment is higher<br>than what is entered in this field.<br><b>Contents required</b> — This option ensures that the content<br>description needs to be entered into PostalMate if the<br>value is higher than the amount you entered here.                                                                                                    |                                                                                                    |

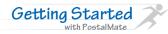

### **Confirmation Receipt**

This is an optional receipt that prints for each shipment and includes shipping and package information as well as a signature line for your customer.

| PostalMate Settings                                                                                                    |                                                                                                    |
|----------------------------------------------------------------------------------------------------|----------------------------------------------------------------------------------------------------|
| PostalMate Sett                                                                                                    | ings                                                                                                    |
| Introduction<br>Store Information<br>Branding / Store Group<br>Carrier Setup<br>Set Shipping Rates<br>Add-On Rates<br>Surcharge Rates<br>Insurance Settings<br>Shipping Settings<br>Drop-Off Settings<br>Pro Pack Settings<br>Package Receiving<br>Email Notifications | Automatic Prompts       Service Display       Carrier Packaging       Filtering       Quick Postage       Freight       Other       Confirmation Receipt         This optional receipt prints when the shipping label is printed. It contains shipping and packing information, and a signature line for your Customer       Enter your shipping disclaimer here.         Disclaimer or other additional verbiage       TERMS AND LIMITS OF LIABILITY       Enter your shipping disclaimer here.         Text alignment:       © Left       O Centered |
| Sales Tax Settings<br>Departments & Products<br>Customer Settings<br>Scale Settings<br>Label Settings<br>Station Settings<br>Additional Settings                                                                                                    | Copies Printer in this workstation:          None <ul> <li>[None]</li> <li>Print Test</li> </ul> Save              Cancel                                                                                                    |
| Show hints                                                                                                    | E Back Next Close Help                                                                                                    |
|                                                                                                    | Select how many receipts you wish to print.                                                                                                    |

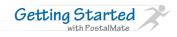

## Setup Drop-Offs

- Select a carrier then enter a Compensation amount or a Retail Charge. Select a Department (this is for retail charges associated with drop-offs that will be carried over to the CashMate Register).
- Optional Add-Ons for Email Notification and Taping & Sealing: Check the box "Enabled" and enter a retail amount as desired. (Note: Email notification for regular shipments must be enabled to use the drop-off email notification add-on).
- Drop-Off Receipts: Enter a drop-off disclaimer. Select your receipt printer and choose how many copies you wish to print.

| PostalMate Settings PostalMate Setti                                                                                                    | Click the drop-do<br>select the desired                                                                                                    |                                                                                                    | Enable and enter a retail<br>charge as desired for Email<br>Notification and Taping &<br>Sealing.                            |
|----------------------------------------------------------------------------------------------------|----------------------------------------------------------------------------------------------------|----------------------------------------------------------------------------------------------------|----------------------------------------------------------------------------------------------------|
| Introduction<br>Store Information<br>Branding / Store Group<br>Carrier Setup<br>Set Shipping Rates<br>Add-On Rates<br>Surcharge Rates<br>Insurance Settings<br>Shipping Settings<br>Drop-Off Settings<br>Pro Pack Settings<br>Package Receiving<br>Email Notifications<br>Sales Tax Settings<br>Departments & Products<br>Customer Settings<br>Label Settings<br>Label Settings<br>Station Settings<br>Additional Settings | Drop-Off Settings Carrier -specific settings Service: UPS Compensation: 0.80 (carrier pays store) Retail charge: 0.00 Department: UPS RPDO log-in* User: username Password: ••••••• *RPDO is a special UPS website where you must enter drop-offs to be compensated. PostalMate can automatically log you in when you record UPS drop-offs. | Add-Ons and Insurance           Description         Enabled         Retail           I Email notification         \$0.0         \$0.0           Taping and sealing         \$0.0           Insurance:         Shipsurance         \$0.0           Receipt         Store disclaimer:         \$1         the undersigned, certify that the Retailer identified below ("Retailer") h provided me a list of items/substance that are considered potentially Hazardo Illegal, Prohibited, Dangerous or Restricted (HIPDR).           Printer:         Copies           [None]         \$1 | Enter a drop-off<br>disclaimer and<br>select your receipt<br>printer –as well as<br>how many copies of<br>you wish to print. |
| credentials here<br>drop-off, the RP<br>a logged-in stat                                                                                                    | op-offs: Enter your RPDO<br>e. When entering a UPS<br>DO website will launch in<br>tee, where you can record<br>for compensation.                                                                                                    |                                                                                                    | Cancel                                                                                                    |

• See Technote titled <u>Setting up and Recording Drop-Offs</u> for detailed information.

## Setup Pro Pack

**Getting Started** 

, with PostalMate

Pro Pack is the most advanced packaging and package estimating system you will find in the retail shipping industry.

When PostalMate knows the packing material inventory of your store, your labor pricing and packing preference, the software can do the rest. You will get a consistent pack job estimate each and every time.

- Custom Container Options: Labor amounts can be assigned by how complex a ٠ packing job is. Choose the default complexity for your store by placing a check mark in the box below default.
- Item entry preference: Select your default filler from the drop down list.
- Default Process: Choose Pack Now or Pack Later as your default. (you can always select a different option when shipping). Select which type of custom

| PostalMate Settings                                                                                                    |                                                                                                    | container options that your store offers.                                                                                                    |
|----------------------------------------------------------------------------------------------------|----------------------------------------------------------------------------------------------------|----------------------------------------------------------------------------------------------------|
| PostalMate Sett                                                                                                    | tings                                                                                                    | store offers.                                                                                                    |
| Introduction<br>Store Information<br>Branding / Store Group<br>Carrier Setup<br>Set Shipping Rates<br>Add-On Rates<br>Surcharge Rates<br>Insurance Settings<br>Drop-Off Settings<br>Drop-Off Settings<br>Pro Pack-Settings<br>Package Receiving<br>Email Notifications<br>Sales Tax Settings<br>Departments & Products<br>Customer Settings<br>Scale Settings<br>Label Settings<br>Station Settings<br>Additional Settings | General       Fragility       Labor       Materials       Kits       Other         Custom container options                                                                    |                                                                                                    |
| shipment now. Pro<br>box and packing m<br>item(s), box and fil<br>weight. Pro Pack w                                                                                                    | aits = You are packing the<br>Pack will tell you which<br>aterials you need. Place the<br>ler on the scale for accurate<br>iill calculate the end<br>. The shipping label will | Pack after customer leaves = You will pack<br>the job after the customer leaves. Pro Pack<br>will choose the packing materials needed and<br>estimate the final weight and dimensions<br>based on the packing materials chosen. A Pro<br>Pack label will print at the time of shipment.<br>Later, after you have packed the job, you will<br>retrieve the Pro Pack estimate, verify and<br>make any needed adjustments and then print<br>the shipping label. |

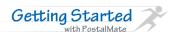

# ► Setup Pro Pack continued...

| PostalMate Settings PostalMate Sett                                                                                                    | tings                                                     |                                                                                                    |       |                                                                                                    | The short and long<br>descriptions can be<br>customized by you. Th | е   |
|----------------------------------------------------------------------------------------------------|-----------------------------------------------------------|----------------------------------------------------------------------------------------------------|-------|----------------------------------------------------------------------------------------------------|--------------------------------------------------------------------|-----|
| Introduction<br>Store Information<br>Branding / Store Group<br>Carrier Setup<br>Set Shipping Rates<br>Add-On Rates<br>Surcharge Rates                                                        | General Fragility La Pro pack mode Basic When doing a pac | bor Materials Kits<br>Advanced                                                                                                    | Other |                                                                                                    | wording may be<br>changed to how it wor<br>best for your store.    | ·ks |
| Insurance Settings<br>Shipping Settings<br>Drop-Off Settings<br>Pro Pack Settings<br>Package Receiving<br>Email Notifications<br>Sales Tax Settings<br>Departments & Products                | Fragility levels:                                         | e how it will be packed.<br>coription Cushie<br>constraints<br>constraints |       | Description of selected level:<br>Unbreakable contents, such as clothing,<br>paper items, sports equipment. |                                                                    |     |
| Customer Settings<br>Scale Settings<br>Fragility of Item(s): Y<br>he minimum padding<br>ach level. Choose whi<br>yould be the default le<br>ragility for your store<br>he box below 'Default | inches for<br>ch level<br>evel of<br>by checking          |                                                                                                    | Bad   | K Next Close                                                                                                | Cancel                                                             |     |

| PostalMate Settings                                                                                                    |                                                                                                    |                                    |                                                                                                    |                                                   |                                                              | Enter you<br>labor rate | r default per hour<br>2.     |
|----------------------------------------------------------------------------------------------------|----------------------------------------------------------------------------------------------------|------------------------------------|----------------------------------------------------------------------------------------------------|---------------------------------------------------|--------------------------------------------------------------|-------------------------|------------------------------|
| PostalMate Set                                                                                                    | ttings                                                                                                    |                                    |                                                                                                    |                                                   |                                                              | 1                       |                              |
| Introduction<br>Store Information<br>Branding / Store Group<br>Carrier Setup<br>Set Shipping Rates<br>Add-On Rates<br>Surcharge Rates<br>Insurance Settings<br>Drop-Off Settings<br>Pro Pack Settings<br>Package Receiving<br>Email Notifications<br>Sales Tax Settings<br>Departments & Products<br>Customer Settings<br>Scale Settings<br>Label Settings<br>Station Settings | Default labor rate: \$ 45.0<br>Default assembly times:<br>Configuration<br>Box only<br>Box w/fill<br>Box w/wrap/fill<br>Double box w/wrap/fill<br>Box w/double wrap/fill | Minutes<br>4<br>5<br>9<br>15<br>20 | ts Other<br>Thour<br>Collar<br>Sandwich<br>Skid<br>Pallet<br>Custom box<br>Modified box<br>Combined boxes<br>Cut down box | Minutes<br>10<br>5<br>5<br>0<br>15<br>5<br>5<br>8 | Minimum charges:<br>Job Type<br>▶ Regular box<br>Solid Grave |                         | minimum<br>or each job type. |
|                                                                                                    |                                                                                                    |                                    |                                                                                                    |                                                   | V Save                                                       | 🔀 Cancel                |                              |
| i show hints                                                                                                    | Enter the default mi<br>each type of packing<br>will typically take.                                                                                                    |                                    | Back                                                                                                    | <mark>≥</mark> Ne                                 | ext Close                                                    | <b>?</b> Help           |                              |

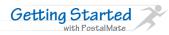

## Setup Pro Pack continued...

The Set Up Packing Materials screen allows you to easily add new or update existing packing materials.

- Each **Container** needs to include a weight, dimensions, thickness of the box and a retail charge in order to accurately estimate the pack job. The labor per box amount is optional as you can apply labor based on Fragility and Complexity.
- Each Filler needs to include a weight and a retail charge.

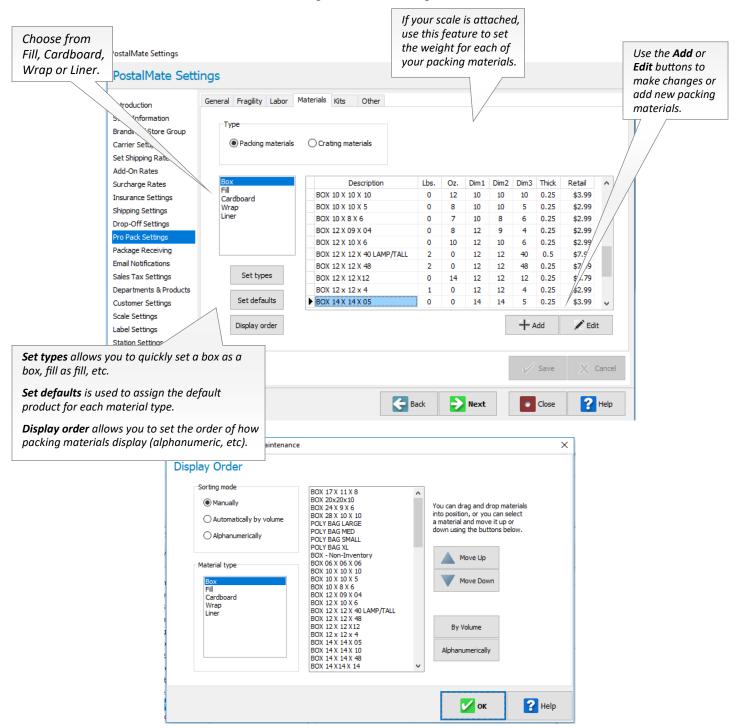

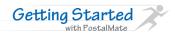

# ► Setup Pro Pack Continued...

**Kits** are groups of packing materials used to pack an item. Example: if you use the same box, foam and peanuts for each laptop you pack, you can create a kit of those items.

| PostalMate Settings                                                                                                    |                                                                                                    | ]                                      |
|----------------------------------------------------------------------------------------------------|----------------------------------------------------------------------------------------------------|----------------------------------------|
| PostalMate Sett                                                                                                    | ings                                                                                                    |                                        |
| Introduction<br>Store Information<br>Branding / Store Group<br>Carrier Setup<br>Set Shipping Rates<br>Add-On Rates<br>Surcharge Rates<br>Insurance Settings<br>Drop-Off Settings<br>Pro Pack Settings<br>Pro Pack Settings<br>Pro Pack Settings<br>Departments & Products<br>Customer Settings<br>Scale Settings | General       Fragility       Labor       Materials       Kits       Other         A kit is a pre-defined combination of individual packing materials         Search: | Add, Edit or Delete Kits<br>here.      |
| Additional Settings                                                                                                    | Save X Cancel                                                                                                    | -                                      |
| PostalMate Settings PostalMate Sett                                                                                                    |                                                                                                    | Additional defaults for fill, resizing |
| Introduction<br>Store Information<br>Branding / Store Group<br>Carrier Setup<br>Set Shipping Rates                                                                                                    |                                                                                                    | and combining can be changed<br>here.  |
| Add-On Rates<br>Surcharge Rates<br>Insurance Settings<br>Shipping Settings<br>Drop-Off Settings<br>Pro Pack Settings<br>Package Receiving<br>Email Notifications                                                                                                    | Porce filler for empty space       Combining         Resizing       Space threshold: 5 inches         Minimum width: 2 inches       Max. # of boxes: 3                |                                        |
| Sales Tax Settings<br>Departments & Products<br>Customer Settings<br>Scale Settings<br>Label Settings<br>Station Settings<br>Additional Settings                                                                                                    | Container selection criteria<br>O Use least expensive packaging  © Use least expensive shipping                                                                       |                                        |
| Show hints                                                                                                    | Back Next Close Help                                                                                                    | -                                      |

• See TechNote titled <u>Setting up ProPack</u> for more detailed setup information.

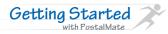

supported.

## Package Receiving

Process, manage and keep records of incoming packages for mailbox holders and other customers.

You can log packages delivered to your store by any supported carrier, and then release them to the designated recipients. ID and mailbox notice labels can be printed for easy package identification and lookup. If you'd like to require signatures for package releases, Topaz signature devices (Standard Pads and LCD Pads) are

| PostalMate Settings                                                                                                    |                                                                                                    |                                                                                               |
|----------------------------------------------------------------------------------------------------|----------------------------------------------------------------------------------------------------|-----------------------------------------------------------------------------------------------|
| PostalMate Sett                                                                                                    | ings                                                                                                    |                                                                                               |
| Introduction<br>Store Information<br>Branding / Store Group<br>Carrier Setup<br>Set Shipping Rates<br>Add-On Rates<br>Surcharge Rates<br>Insurance Settings<br>Shipping Settings<br>Drop-Off Settings<br>ProPack Settings<br>ProPack Settings<br>Package Receiving<br>Email Notifications<br>Sales Tax Settings<br>Departments & Products<br>Customer Settings<br>Label Settings<br>Station Settings<br>Additional Settings | Package Receiving         General       Package receiving         ☑ Enabled         Defaults         ☑ Auto-print labels         ☑ Mailbox notice labels         Label printer         ☑P Zebra Printer         ☑P Zebra Printer                                                                                                    | See TechNote titled<br><u>Package Receiving</u> for<br>more details.                          |
| Show hints PostalMate Settings PostalMate Sett                                                                                                    | Back     Itext     Close     Itep       tings       Package Receiving Settings                                                                                                    |                                                                                               |
| Store Information<br>Branding / Store Group<br>Carrier Setup<br>Set Shipping Rates<br>Add-On Rates<br>Surcharge Rates<br>Insurance Settings<br>Shipping Settings<br>Drop-Off Settings                                                                                                    | General FedEx Hold at Location FedEx HAL enabled FedEx HAL enabled HAL credentials                                                                                                    | <i>If you are a FedEx Hold at Location (HAL), enable and enter your HAL credentials here.</i> |
| Pro Pack Settings<br>Pro Pack Settings<br>Package Receiving<br>Email Notifications<br>Sales Tax Settings<br>Departments & Products<br>Customer Settings<br>Scale Settings                                                                                                    | FedEx Location ID:       These IDs are provided to you by FedEx when your store is enrolled in the HAL program.         FedEx Agent ID:       Non-HAL packages         Daily Scan reminder       Non-HAL packages         Image: Image: Image |                                                                                               |
| Station Settings<br>Additional Settings                                                                                                    | Save Cancel                                                                                                    |                                                                                               |

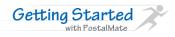

## **Email Notification Settings**

Email notification allows you to send automatic emails to your customers and/or ship to's with package status information. You can include a marketing message in your email (html is ok!) as well as add your store logo to the email using an image URL.

- 1. **Shipment Notification**: This sends an email at the time of carrier pickup to let your customer (or Ship To) know that the package is on its way.
  - Check the box "Enabled". Select either Customer or Ship To as the default. Choose if you want to receive a copy of the email and if you want the emails to automatically send when an email is present. Include a marketing message.
- 2. **Delivery Notification:** This sends an email when the package is delivered (only available for shipments with full tracking).
  - Check the box "Enabled". Set the default to send to Customer. Choose if you wish to receive a copy of the email and if you want the emails to automatically send when an email is present. Your marketing content here may be different than in the shipment notification.
- **3. Tracking Options:** You may have your website set up to allow your customers to track packages already. These additional tracking options allow the email notifications to direct back to your website rather than to the carrier's website.

| PostalMate Sett                                                                                                    | ings                                                                                                    |                                                                                                    |
|----------------------------------------------------------------------------------------------------|----------------------------------------------------------------------------------------------------|----------------------------------------------------------------------------------------------------|
| Introduction<br>Store Information<br>Branding / Store Group<br>Carrier Setup<br>Set Shipping Rates<br>Add-On Rates<br>Surcharge Rates<br>Insurance Settings<br>Shipping Settings | Email Notification Settings From Store name: PostalMate Store Store email:* support@pcsynergy.com *This can be different than the email entered in your store information. | Shipment     Delivery     Tracking Options     Package Receiving       Image: Send to:     Defaults       Send to:     Customer     Image: Copy to store     Image: Auto send              |
| Drop-Off Settings<br>Pro Pack Settings<br>Package Receiving<br>Email Notifications<br>Sales Tax Settings<br>Departments & Products                                               | These settings are uploaded and stored on PC Synergy servers.                                                                                                    | Marketing content Text: Thank you for shipping with us. Show this email on your next visit and receive \$5.00 off your next FedEx shipment. Image URL: Custom Image  View Image View Image |
| Customer Settings<br>Scale Settings<br>Label Settings<br>Station Settings<br>Additional Settings                                                                                 |                                                                                                    | Save X Cance                                                                                                    |

See TechNote titled <u>Setting Up Email Notification</u> or <u>Email Notification Tracking Options</u> for detailed setup instructions.

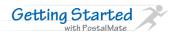

## ► Set Sales Tax

Sales tax may be set here or in your CashMate register settings.

For each agency you pay tax to and for each product and/or service type you offer in your store, you need to enter the sales tax amount into PostalMate.

- Use the drop-down arrow next to Category to choose the tax category.
- Enter the tax amount for each item in the category. If tax does not apply, leave the default of "0".

| 1                                                                                                    |                                                                                                    | such as G                                                                                                    | tax category<br>eneral<br>lise or Non- |
|----------------------------------------------------------------------------------------------------|----------------------------------------------------------------------------------------------------|----------------------------------------------------------------------------------------------------|----------------------------------------|
| PostalMate Settings                                                                                                    |                                                                                                    | Tuxuble.                                                                                                    |                                        |
| PostalMate Settir                                                                                                    | ngs                                                                                                    |                                                                                                    |                                        |
| Introduction<br>Store Information<br>Branding / Store Group<br>Carrier Setup<br>Set Shipping Rates<br>Add-On Rates<br>Surcharge Rates<br>Insurance Settings<br>Drop-Off Settings<br>Pro Pack Settings<br>Pro Pack Settings<br>Package Receiving<br>Email Notifications<br>Sales Tax Settings<br>Departments & Products<br>Customer Settings<br>Scale Settings<br>Label Settings<br>Station Settings | Sales Tax          Region:       State Tax         Category:       General Merchandise         Agency:       Standard State tax | Tax rates:         Products:       8 %         Labor:       0 %         Shipping:       0 %         Round up at 5 |                                        |
|                                                                                                    |                                                                                                    |                                                                                                    | V Save X Cancel                        |
| Show hints                                                                                                    |                                                                                                    | Back Next                                                                                                    | Close Pelp                             |
| I have more tax ago<br>ided, use the Advan<br>e more sales tax ca<br>button from the Aa<br>specific informatic                                                                                                    | ced button to<br>Itegories. Use the<br>Ivanced screen for                                                                       |                                                                                                    |                                        |

If you are unsure as to which items sales tax applies, contact your accountant or local tax authority.

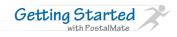

## **•** Setup Departments and Products

Departments and Products can easily be added or edited on this screen. Any changes made here will also be seen in the CashMate register.

- **Departments** are categories that PostalMate assigns revenue to based on your settings and products. Every product and service in your store is assigned to a department so that profit can be determined and revenue can be properly allocated.
- **Products** are items that fall under a specific department. If you only use PostalMate, products would typically be packing materials. If you plan to use the CashMate POS, products can be individually priced, assigned a SKU number, inventoried and tracked for sales either by product or by the department the product is mapped to. Additionally, you can create SKU numbers and print pricing labels.
- **Department Mapping**: In order for PostalMate to accurately categorize your revenue, each product and service needs to be mapped to a department.

| Insurance Settings<br>Shipping Settings<br>Drop-Off Settings<br>Pro Pack Settings<br>Pro Pack Settings<br>Backage Receiving<br>Email Notifications<br>Sales Tax Settings<br>Label Settings<br>Label Settings<br>Label Settings<br>Additional Settings<br>Additional Settings<br>Additional Settings<br>Additional Settings<br>Additional Settings<br>Additional Settings                                                                                                    |                                                                                                    | Add, Ed | it or Delete                                                                                                    |                |                 |
|----------------------------------------------------------------------------------------------------|----------------------------------------------------------------------------------------------------|---------|----------------------------------------------------------------------------------------------------|----------------|-----------------|
| Introduction         Store Information         Branding / Store Group         Carrier Setup         Set Shipping Rates         Add-On Rates         Surcharge Rates         Insurance Settings         Shipping Settings         Drop-Off Comm         Prax         Pack         Probacts         Strings         Pro Pack Settings         Pro Pack Settings         Pro Pack Settings         Package Receiving         Email Notifications         Sales Tax Settings         Departments & Products         Namp         Namp         Additional Settings         Additional Settings | PostalMate Settings                                                                                                    | Departr | nents here.                                                                                                    |                |                 |
| Store Information<br>Branding / Store Group<br>Carrier Setup<br>Set Shipping Rates<br>Add-On Rates<br>Surcharge Rates<br>Insurance Settings<br>Shipping Settings<br>Drop-Off Settings<br>Pro Pack Settings<br>Package Receiving<br>Email Notifications<br>Sales Tax Settings<br>Scale Settings<br>Scale Settings<br>Scale Settings<br>Station Settings<br>Additional Settings                                                                                                    | PostalMate Settings                                                                                                    |         |                                                                                                    |                |                 |
| Save X Cancel                                                                                                    | Store Information<br>Branding / Store Group<br>Carrier Setup<br>Set Shipping Rates<br>Add-On Rates<br>Surcharge Rates<br>Insurance Settings<br>Shipping Settings<br>Pro Pack Settings<br>Pro Pack Settings<br>Package Receiving<br>Email Notifications<br>Sales Tax Settings<br>Departments & Products<br>Customer Settings<br>Scale Settings<br>Label Settings | Produ   | Description A<br>AHHI-LARM A<br>AHHI-LARM A<br>ALPHABET STAMP SET A<br>ALPHABET STAMP SET A<br>ANGELS MINI LAVYARD ANIGAL ANYARD A<br>ANIGAL PLANET PUZZLE A<br>ANIMAL PLANET PUZZLE A<br>ANIMAL PLANET A<br>ANIMAL PLANET A<br>ANIMAL PLANET A<br>ANIMAL PLANET A<br>ANIMAL PLANET A<br>ANIMAL PLANET A<br>ANIMAL PLANET A<br>ANIMAL PLANET A<br>ANIMAL PLANET A<br>ANIMAL PLANET A<br>ANIMAL PLANET A<br>ANIMAL PLANET A<br>ANIMAL PLANET A<br>ANIMAL PLANET A<br>ANIMAL A<br>ANIMAL A<br>AN | Edit<br>Delete | Delete Products |

For detailed setup information, see the following TechNotes:

- Adding Departments
- Adding Products
- Inventory Management
- <u>Creating Product Barcodes</u>

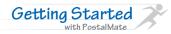

## Customer Settings

**User Defined fields**: PostalMate provides areas in which additional information may be entered in order to classify your customers into groups or search for them by different search criteria.

**Default customer search**: when searching for a customer in the customer look up screens of PostalMate you may choose to default to Last name, Company, Phone number, Customer ID, or the first of your user defined fields.

|                                                                                                    |                                                                                                    | Choose the default of<br>how you wish to search<br>for your customers.                  |
|----------------------------------------------------------------------------------------------------|----------------------------------------------------------------------------------------------------|-----------------------------------------------------------------------------------------|
| PostalMate Settings PostalMate Sett                                                                | tings                                                                                                    |                                                                                         |
| Introduction<br>Store Information<br>Branding / Store Group<br>Carrier Setup<br>Set Shipping Rates | Customer-related Settings User-defined customer info fields Default customer search criteria                            |                                                                                         |
| Add-On Rates<br>Surcharge Rates<br>Insurance Settings                                              | Field #1 name: *     Customer Card     Configure       Field #2 name: *     Mailbox #     Configure                     |                                                                                         |
| Shipping Settings<br>Drop-Off Settings<br>Pro Pack Settings                                        | Field #3 name: USPS label return address                                                                                |                                                                                         |
| Package Receiving<br>Email Notifications<br>Sales Tax Settings                                     | *Searchab field; optionally can be set up for card swiping or ircode scanning                                           |                                                                                         |
| Departments & Products<br>Customer Settings<br>Scale Settings<br>Label Settings                    |                                                                                                    |                                                                                         |
| Station Settings<br>Additional Settings                                                            | Save                                                                                                    | Cancel                                                                                  |
| Show hints                                                                                         | Close                                                                                                    | Pelp                                                                                    |
| vou care to enter fo<br>other purposes. The<br>named as needed. I                                  | natever information card (or key fob) the<br>or marketing or personal ID encoded<br>ese can be re- bar code; you can co | It has a unique<br>I in a mag stripe or<br>onfigure<br>locate the<br>atabase by swiping |

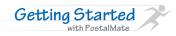

## Setup Scale

PostalMate will read the weight from your scale and use that weight to calculate a rate for your shipment.

Once you have connected your scale to the system using a serial or USB connection, you will then need to tell PostalMate what kind of scale you are using and which port it is plugged into.

The list of compatible scales is in the drop-down box. Be sure to select the correct scale and port. If your model is not listed then it is not supported by PostalMate.

| PostalMate Settings                                                                                                    |                                                                                                    | Select your scale model<br>and port from the drop-<br>down list. |
|----------------------------------------------------------------------------------------------------|----------------------------------------------------------------------------------------------------|------------------------------------------------------------------|
| PostalMate Set                                                                                                    | ings                                                                                                    |                                                                  |
| Introduction<br>Store Information<br>Branding / Store Group<br>Carrier Setup<br>Set Shipping Rates<br>Add-On Rates<br>Surcharge Rates<br>Insurance Settings<br>Shipping Settings<br>Drop-Off Settings<br>Pro Pack Settings<br>Package Receiving<br>Email Notifications<br>Sales Tax Settings<br>Departments & Products<br>Customer Settings<br>Scale Settings<br>Label Settings | Scale Settings<br>Model and connection:<br>Scale model: None<br>Detecto AS-3500<br>Mettler-Toledo B213<br>Mettler-Toledo PS6L<br>To test, place an of Mettler-Toledo PS6L<br>correct the weight should appear below:<br>DLB 0.000 0Z |                                                                  |
| Additional Settings                                                                                                    | 11/ Save                                                                                                    | X Cancel                                                         |
| Show hints                                                                                                    | Back Dext Close                                                                                                    | Pelp Help                                                        |

Once your scale is connected, you will be able to test it from this screen.

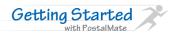

## ► Setup Labels

To use a label printer in PostalMate, you must install the appropriate <u>Zebra driver</u> or <u>Seagull</u> <u>driver</u> for your printer to print most types of internet shipping labels.

Once your driver is installed:

- Select the first label you would like to assign to a printer. Click the box in the "Printer Name" column and select the correct printer from the drop-down list.
- Repeat the printer selection process for each label you would like to have printed when you are shipping a package.

| Store Information      |                      | Settings      |                   |       | Sample of selected label:                                                                                                    |
|------------------------|----------------------|---------------|-------------------|-------|----------------------------------------------------------------------------------------------------|
| store information      | Description          | Label Size    | Printer Name      | Qty , | Proni                                                                                                    |
| Branding / Store Group | DHL Shipper          | 4 X 6         | ZP Zebra Printer  | 1     | Program         By Ling Particular Stream         By Ling Particular Stream         By Ling Particular Stream           Dot H Thurn Stare VTB of Ling         By Ling Particular Stream         By Ling Particular Stream         By Ling Particular Stream           Dot Ministry         By Ling Particular Stream         By Ling Particular Stream         By Ling Particular Stream           Dot Ministry         By Ling Particular Stream         By Ling Particular Stream         By Ling Particular Stream           Dot Ministry         By Ling Particular Stream         By Ling Particular Stream         By Ling Particular Stream           Dot Ministry         By Ling Particular Stream         By Ling Particular Stream         By Ling Particular Stream           Tot Company         For Details         By Ling Particular Stream         By Ling Particular Stream                                                                                                    |
| Carrier Setup          | FedEx Shipper        | 4 X 6         | ZP Zebra Printer  | 1     | Gen maked a second second seco |
| et Shipping Rates      | FedEx Ground Shipper | 4 X 6         | ZP Zebra Printer  | 1     | ra Snapto Shipto (SSC-1955)<br>XYZ Company Federal                                                                                                    |
| Add-On Rates           | Generic Shipper      | 4 X 6         | ZP Zebra Printer  | 1     | 12345 Harbor Drive                                                                                                    |
| Surcharge Rates        | Ship Info            | 4 X 6         | ZP Zebra Printer  | 0     | SAN MARCOS, CA 92069 (US)                                                                                                    |
| nsurance Settings      | Packing              | 4 X 6         | ZP Zebra Printer  | 1     | Por Posici, seal                                                                                                    |
| hipping Settings       | Auction Estimate     | 4 X 6         | Not assigned      | 0     |                                                                                                    |
| )rop-Off Settings      | Multi-package ID     | 2 X 2.25      | Not assigned      | 0     |                                                                                                    |
| Pro Pack Settings      | USPS                 | 2 X 2.25      | Not assigned      | 0     |                                                                                                    |
|                        | Customer Copy        | 2 X 2.25      | Not assigned      | 0     | IIII AATIN'NY TATANY MININA MININA MININA MININA MININA MININA MININA MININA MININA MININA MININA MININA MININA                                                                                                    |
| ackage Receiving       | Store Copy           | 2 X 2.25      | Not assigned      | 0     |                                                                                                    |
| mail Notifications     | SelfServe            | 4 X 6         | Not assigned      | 0     |                                                                                                    |
| ales Tax Settings      | Product Bar Code     |               | ZP Zebra Printer  | 1     |                                                                                                    |
| epartments & Products) | LSO Shipper          | 4 X 6         | Not assigned      | 0     |                                                                                                    |
| Customer Settings      | USPS Shipper         | 4 X 6         | ZP Zebra Printer  | 1     |                                                                                                    |
| cale Settings          |                      |               |                   |       |                                                                                                    |
| abel Settings          |                      |               |                   |       | GND<br>Prepaid                                                                                                    |
| tation Settings        | Test printer a       | assignment fo | or selected label |       | Ртераю                                                                                                    |
| Additional Settings    | 1                    |               |                   |       |                                                                                                    |
|                        |                      |               |                   |       | Save                                                                                                    |
|                        |                      |               |                   |       |                                                                                                    |
|                        |                      |               |                   |       |                                                                                                    |

- Shipping labels: DHL Shipper, FedEx Shipper, FedEx Ground Shipper, LSO Shipper, USPS Shipper (used with Endicia interface), USPS Shipper w/ Customs (assign to your 8.5x11 report printer), Dry Ice, UPS Shipper, and UPS Pickup.
- **Optional labels**: Generic Shipper (used for non-internet shipments), Ship Info, Packing (for use with Pro Pack), and Product Bar Code (prints to a 4x6 printer that accommodates .75x1.2 label size for barcode labels).
- Uncommon labels: All 2x2.25 labels are for use with a 2x2 label printer.
- All other reports and customs forms print to your Windows default report printer.

See <u>Hardware Requirements</u> for a list of supported printers. See TechNote titled Label Printer Setup for more detailed information.

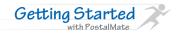

## **Station Settings**

These are settings for each individual workstation. This is one of the few settings that must be set on each workstation in your network.

### Internet shipping activities:

- Once set up for DHL, FedEx, UPS, or LSO internet shipping, the boxes for "...online shipping enabled" will automatically be checked. When setting up an auxiliary station, you will need to visit this screen and turn on the appropriate services for your store. Unless there is an unusual circumstance, like a server outage, there are no typical reasons that these options should be disabled.
- Online commit updates enabled allows you to get carrier commitment information directly from the carrier.

| PostalMate Settings                                                                                                    |                                                                                                    |                                                                                                    | If using the CashMate POS,<br>"Automatically to this station" is the                                                                                                    |
|----------------------------------------------------------------------------------------------------|----------------------------------------------------------------------------------------------------|----------------------------------------------------------------------------------------------------|----------------------------------------------------------------------------------------------------|
| PostalMate Sett                                                                                                    | ings                                                                                                    |                                                                                                    | most common option. This allows shipments to be carried over from                                                                                                    |
| Introduction<br>Store Information<br>Branding / Store Group<br>Carrier Setup<br>Set Shipping Rates<br>Add-On Rates<br>Surcharge Rates<br>Insurance Settings<br>Shipping Settings<br>Drop-Off Settings<br>Pro Pack Settings<br>Package Receiving<br>Email Notifications<br>Sales Tax Settings<br>Departments & Products<br>Customer Settings<br>Scale Settings<br>Label Settings<br>Additional Settings | Workstation Settings         Internet shipping activities         DHL online shipping enabled         DS online shipping enabled         DOTTac web services enabled         OnTrac web services enabled         Online commit updates enabled         Background color         Silver         Default report printer         Microm xPS Document Writer | Shipments to CashMate POS Register:<br>Automatically to this station<br>No station (POS not used)<br>CashMate POS not used on this station<br>Size of transaction screens<br>Current monitor resolution: 1680 x 1050<br>Sav | PostalMate to the POS register screen<br>on this station. The "CashMate POS not<br>used on this station" option places<br>shipments on hold automatically so they<br>can be retrieved on another<br>workstation. Choose "No station" if you<br>choose not to use the POS. |
| n may select a<br>Reground color to<br>me your screen.                                                                                                    |                                                                                                    | G Back Dext Cos                                                                                                    | drop-down arrow. (Available options<br>are dependent on your installed video<br>card and monitor capabilities.)                                                                                                    |

### **PostalMate Sidebar**

If you use wide-screen monitors, along with scaling you can also take advantage of the PostalMate Sidebar. The Sidebar is a dockable window that contains one or more useful "gadgets" that you can choose from. The Sidebar is designed to occupy the extra space available on widescreen monitors and/or appear on a separate customer facing monitor "Twinview". Using Twinview allows you to display marketing or other graphics to your customer. Then, when you begin a shipment or a sale, the PostalMate or POS transaction screens will display. See TechNote titled <u>PostalMate Sidebar</u> for more details.

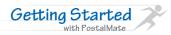

## ► CashMate POS

Clicking the cash register button in PostalMate will open the CashMate register screen. If you have processed a shipment, the information will be ready and waiting on the virtual receipt screen. *Note: clicking the register button from the Windows task bar will not bring your shipment to your register screen. Always use the cash register button in PostalMate.* 

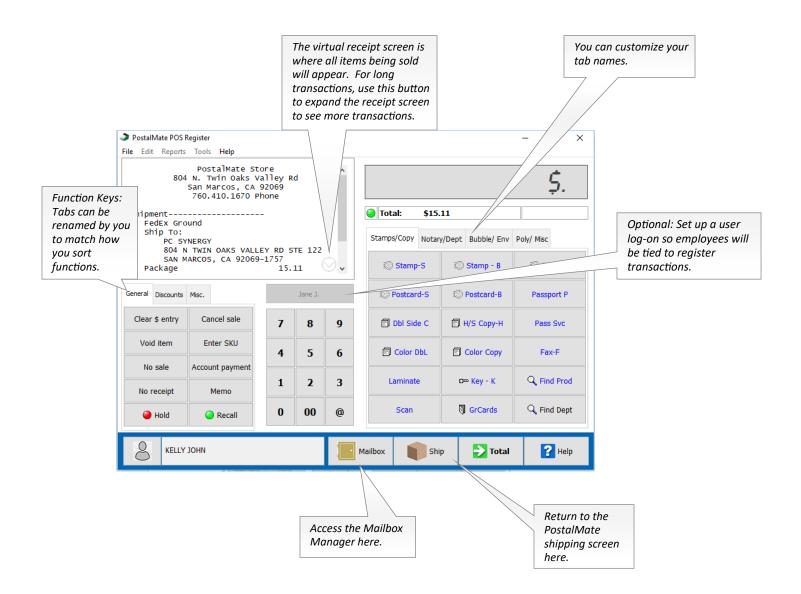

Note: PostalMate will prompt you to open your register day to perform transactions. To open the register day manually, choose **Tools > Open Register Day**. The register day should be opened prior to processing any packages in PostalMate.

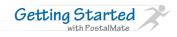

## ► Sell a Product or sell from a Department

It's easy to add a product or department to this transaction.

- Products are buttons with blue text, departments display in black text. Click on the button and the item will appear on the virtual receipt.
- To sell more than one of a given product, enter the quantity, use the @ or \* and then click the product button. The number and the quantity will appear on the virtual receipt.
- To sell the item at a price other than default, enter the price and then click the button.
- Use the "Find Prod" or "Find Dept" button to locate an item that does not have a register button.
- If you have entered the product with the SKU number—use your barcode scanner to scan the product and it will display on the virtual receipt. Optionally, you can use the SKU button and type in the SKU number.

|                                                                                     |                                                                         |                  |                |   |                   |                     |              |               | Products display in bi<br>text. Departments |
|-------------------------------------------------------------------------------------|-------------------------------------------------------------------------|------------------|----------------|---|-------------------|---------------------|--------------|---------------|---------------------------------------------|
| PostalMate POS Re                                                                   | -                                                                       |                  |                |   |                   |                     |              | - 🗆           | display in black text.                      |
| File Edit Reports                                                                   |                                                                         |                  |                |   | 1                 |                     |              |               |                                             |
| S                                                                                   | PostalMate Sto<br>N. Twin Oaks Va<br>an Marcos, CA 9<br>760.410.1670 Ph | alley R<br>02069 | d              |   |                   |                     |              | \$.           |                                             |
| KEY DUPLICATI<br>Black/White C                                                      |                                                                         |                  | 19 ТХ<br>00 ТХ |   | [                 | Total: \$22         | .49          |               |                                             |
| COLOR COPIES 15 @ 0.55 8.25 TX<br>BOX 08 X 08 X 08 2.99 TX<br>20% discount -0.60 TX |                                                                         |                  |                |   | Stamps/Copy Notar | ry/Dept Bubble/ Env | Poly/ Misc   | _             |                                             |
| 20.0 010200                                                                         |                                                                         |                  |                |   |                   | I Stamp-S           | 🕄 Stamp - B  | 🛞 Roll 100    |                                             |
| General Discounts N                                                                 | Misc.                                                                   |                  | Jane J.        |   |                   | C Postcard-S        | Postcard-B   | Passport P    |                                             |
| Clear \$ entry                                                                      | Cancel sale                                                             | 7                | 8              | 9 |                   | Dbl Side C          | 🗐 H/S Сору-Н | Pass Svc      |                                             |
| Void item                                                                           | Enter SKU                                                               | 4                | 5              | 6 |                   | Color DbL           | Color Copy   | Fax - F       |                                             |
| No sale                                                                             | Account payment                                                         |                  |                |   |                   |                     |              |               |                                             |
| No receipt                                                                          | Memo                                                                    | 1                | 2              | 3 |                   | Laminate            | o∞ Key - K   | Q Find Prod   |                                             |
| 🔴 Hold                                                                              | \varTheta Recall                                                        | 0                | 00             | 0 |                   | Scan                | GrCards      | 🔍 Find Dept   |                                             |
| 8                                                                                   | ELLY                                                                    |                  |                |   | м                 | ailbox Sh           | ip 🔁 Total   | <b>?</b> Help |                                             |
|                                                                                     |                                                                         |                  |                |   |                   |                     |              |               |                                             |

Use the "Hold" button to place a transaction on hold.

Use the "Recall" button to retrieve a held transaction.

Split a transaction: If you need to separate a shipment or item from a specific transaction—place the item on Hold and then choose Recall. Highlight the transaction and use the "Split" button to separate the items in the transaction.

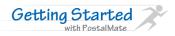

## Register Total

When you are ready to finalize the transaction, choose the "Total" button.

- Select a tender type, or use multiple tender types by entering the dollar amount before selecting the payment method.
- Simply click "Finish" to complete the transaction. (Choosing Finish without selecting a tender type will complete the sale as a cash transaction.)

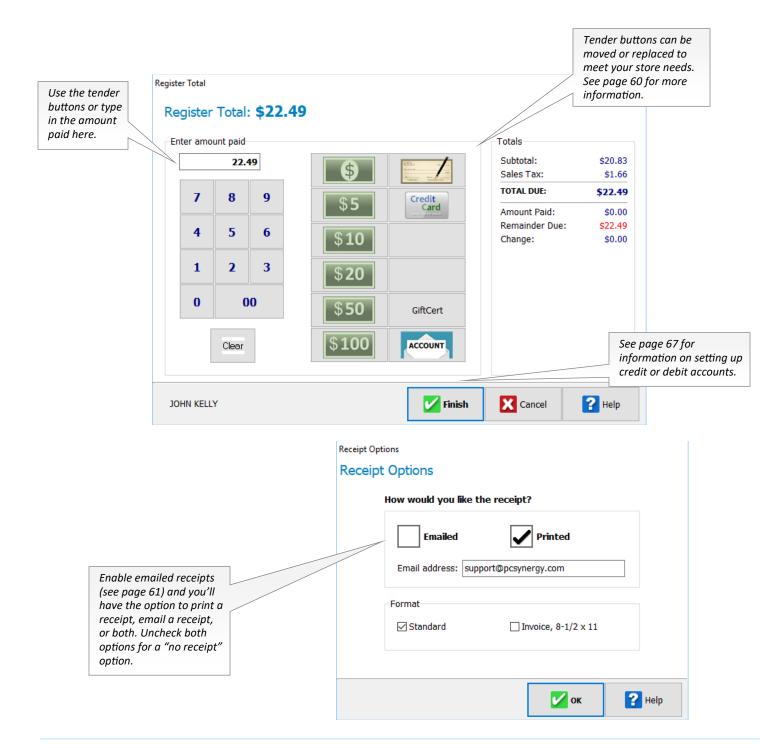

## ► Closing the register day

For accurate accounting of your sales, profits, inventory and other store statistics, it is important to close your register day each and every day. You should do this before you leave your store so that register reports accurately depict the difference between a calendar and a register day.

To close your register day, choose File > Close Register day.

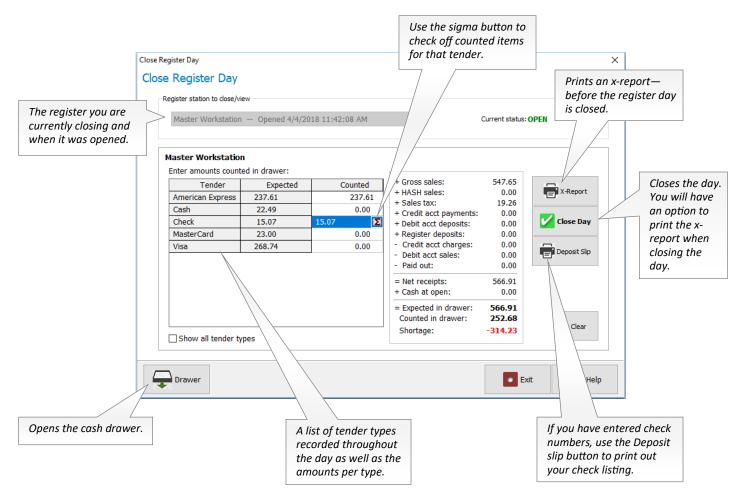

If PostalMate is networked, you must close the register day on each auxiliary station before closing the master station. When needed, the Register Day for any auxiliary station can be closed on the master station. In the Close Register Day screen, select the auxiliary register from the drop-down list under "Register station to close/view".

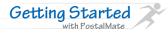

Setting up the POS Register is easy. From the POS main screen, choose **Tools > Options > Register Settings.** 

## Setup Register Buttons

Register buttons may be set up for departments and products that you sell often. You may need to edit the product or department you want to set up as a button and ensure a "Button" name has been entered.

- Click the button you wish to assign. If you wish to replace a button, clicking on the occupied button will do this.
- From the list, choose the department or product for your button.
- Click "OK" and the button will be assigned.
- Repeat this process until you have completed assignments for departments, products, functions and tender types.

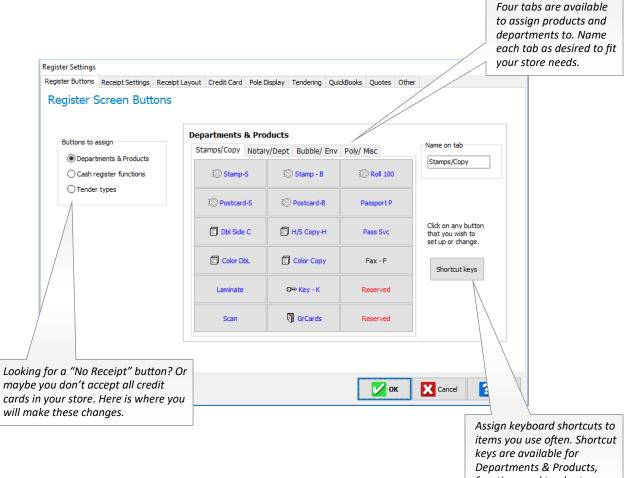

functions and tender types.

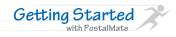

## ► Setup Receipt Printer

Your receipt printer driver must be installed in Windows in order to select the printer here. Either install the specific driver for your printer model, or a generic/text driver named "Receipt Printer" will work. See TechNote titled <u>Installing your Receipt Printer</u> for more detailed info.

- Assign the printer and test the receipt.
- What information do you want on your receipt? Check off the boxes to choose the information you want your customer to go home with.
- Signature lines: You may choose to print a signature line on your receipt for certain kinds of transactions.

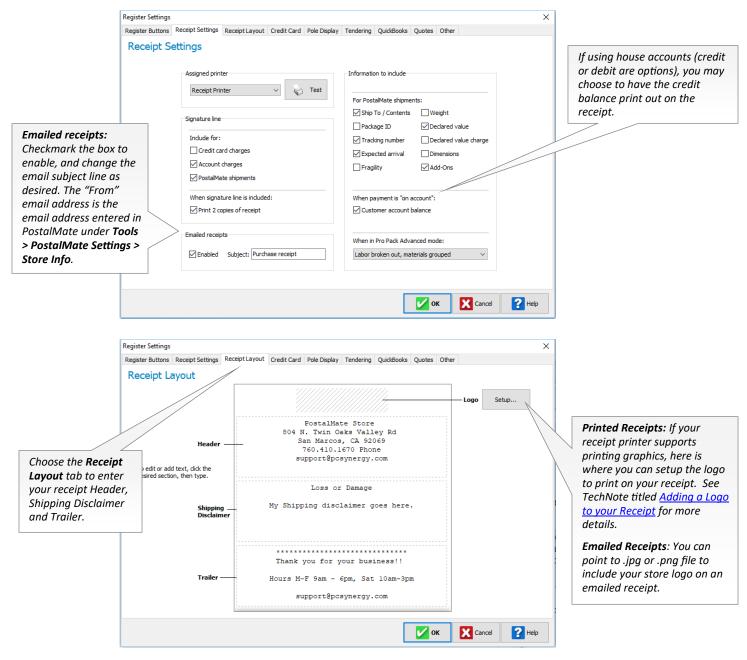

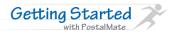

## Setup Credit Card Interface (Optional)

This feature allows credit/debit card transaction processing. You must obtain the appropriate software from your processor or other party that sells or distributes the required software. You must have an active merchant account with a credit card processor.

PostalMate's POS supports the following credit card interfaces:

- PAYware Connect is a Verifone product and most processors are supported; contact your
  processor to verify. PAYware Connect is a web-based subscription service, and no Verifone
  software or support contract is required. See TechNote titled <u>PAYware Connect Setup</u> for
  more information.
- Cayan Genius: The Genius<sup>®</sup> Customer Engagement Platform<sup>®</sup> by Cayan<sup>™</sup> is a payment solution that meets the critical industry mandates and standards effective October, 2015. It also delivers other great benefits: Credit, integrated PIN Debit, digital signature capture, mobile payments such as Apple Pay and Google Wallet and EMV (EuroPay, Mastercard, and Visa). See TechNote titled <u>Cayan Genius Payment Card Setup</u> for detailed setup information.
- OpenEdge has free software that must be installed. Not all processors are supported, so you will need to contact Open Edge directly for more information. See TechNote titled <u>Setting Up OpenEdge</u> for detailed setup information.
- SignaPay is a credit card processor and can be interfaced in PostalMate without additional software installation. See TechNote titled <u>Setting Up SignaPay</u> for detailed setup information.

| Register Settings              |                     |                 |                                                                |                  |               |                 |           | ×      |
|--------------------------------|---------------------|-----------------|----------------------------------------------------------------|------------------|---------------|-----------------|-----------|--------|
| Register Buttons Receipt Sett  | ings Receipt Layout | Credit Card     | Pole Display Tend                                              | dering QuickBook | s Quotes      | Other           |           |        |
| Credit Card Interf             | ace                 |                 |                                                                |                  |               |                 |           |        |
| Interface<br>None [disabled] ~ | CashMa<br>All inter | ate can interfa | rface Options<br>ce with any of the ca<br>an active merchant a |                  |               |                 | ow.       |        |
| PCI informational website      |                     | Product         | Software to inst                                               | tall Credit ca   | rd processor  | (s) supported   |           |        |
| PC Synergy TechNote            | Caya                | n Genius        | None (device-based                                             | d) Cayan m       | ust be used a | as processor    | More info |        |
|                                | Signa               | Pay             | None (web-based)                                               | SignaPay         | must be use   | d as processor  | More info |        |
|                                | PAYw                | are Connect     | None (web-based)                                               | Most-ch          | ieck with you | r processor     | More info |        |
|                                | Verifo              | ne Point **     | None (device-based                                             | d) Most—ch       | ieck with you | r processor     | More info |        |
|                                | Open                | Edge            | Yes—free from Ope                                              | enEdge OpenEdg   | je must be us | ed as processor | More info |        |
|                                |                     |                 | ** Beta                                                        |                  |               |                 |           |        |
|                                |                     |                 |                                                                |                  | 🗸 он          | ( X Ca          | ancel     | ? Help |

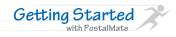

## Setup Pole Display (Optional)

A pole display offers the ability to display certain information to your customer. This display is required in some states. If you have a pole display, you will install a Windows generic/text only driver and assign it on this screen.

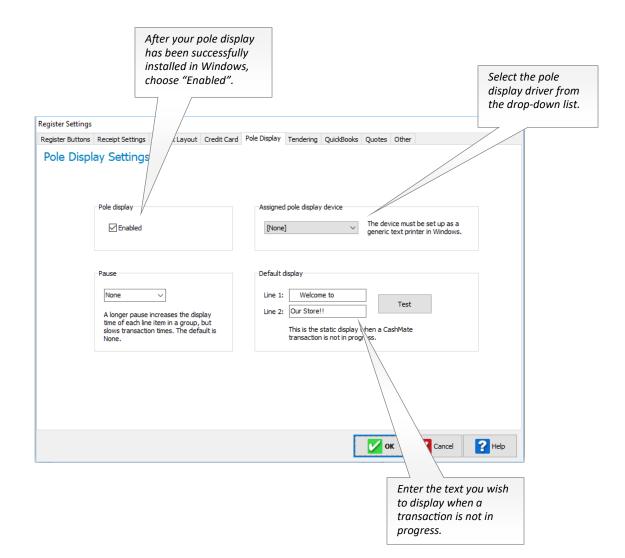

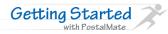

# ► Setup Tendering Options

The CashMate register has three tender types that can be defined by you. Here you can re-name the tender types to suit your store needs. Once named, you'll need to assign the new tender option on the Register Buttons tab.

| Register Settings |                                                                                                    | ×                                                                             |
|-------------------|----------------------------------------------------------------------------------------------------|-------------------------------------------------------------------------------|
|                   | Receipt Settings Receipt Layout Credit Card Pole Display Tendering QuickBooks Quotes Other                                                                                                    |                                                                               |
| Tendering         |                                                                                                    |                                                                               |
|                   | Full name:       Gift Certificate       Button name:       GiftCert       Prompt for #         Cash drawer opens for       Checks                                                             |                                                                               |
|                   | the                                                                                                    | you want to record<br>te check number when<br>cepting checks, check<br>s box. |
|                   |                                                                                                    |                                                                               |
|                   |                                                                                                    | <b>?</b> Help                                                                 |
|                   |                                                                                                    |                                                                               |
|                   | Your cash drawer (if attached) will<br>automatically open for cash<br>transactions. Select here if you<br>wish the cash drawer to open for<br>Checks, Account Charges and/or<br>credit cards. |                                                                               |

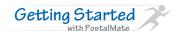

# ► Setup QuickBooks Online

The QuickBooks Online interface is optional, and allows you to seamlessly import register day totals into QuickBooks Online each day.

| Register Settings                                                              | X                                                                                                    |
|--------------------------------------------------------------------------------|----------------------------------------------------------------------------------------------------|
| Register Buttons Receipt S                                                     | Settings Receipt Layout Credit Card Pole Display Tendering QuickBooks Quotes Other                                                                                                    |
| QuickBooks Set                                                                 | tings                                                                                                    |
| Quid&Books Interface                                                           | Default Company     Posting       PCS Test Shipping Store     + Add         PCS Test Shipping Store     -         PCS Test Shipping Store     -                                                                                                    |
| See TechNote titled QuickBook                                                  | Mapping Drag each Department, Tender or Tax into the desired QuickBooks account U Department  Address Labels                                                                                                    |
| <u>Online</u> Interface for more detailed<br>setup and how to use information. | Color Copy     Gor Copy     Gor Copy     Gor Copy     Gor Copy     Gor Copy     Gor Copies     Gor Copies |
|                                                                                | Hold the Ctri or Shift key down to select To undo, drag from right to left more than one at a time                                                                                                    |

### **Setup Price Quotes**

PostalMate includes a robust Quote/Estimate feature which allows you to create price quotes, which can be recalled and processed at a later time. You can quote shipments (including freight shipments),

| Pro Pack                   |                                                                                                    | jobs, an              | d   |
|----------------------------|----------------------------------------------------------------------------------------------------|-----------------------|-----|
| any combi-                 | Register Settings                                                                                                    | × nation of           | of  |
| ,<br>products or           | Register Buttons Receipt Settings Receipt Layout Credit Card Pole Display Tendering QuickBooks                                                                                      | Quotes Other Services | in  |
| products of                | Price Quotes                                                                                                    |                       |     |
| the                        |                                                                                                    | CashMa                | ite |
| POS register.              | Shipping/Pro Pack quotes                                                                                                    |                       |     |
|                            | Enabled in PostalMate                                                                                                    |                       |     |
|                            |                                                                                                    |                       |     |
|                            | Printed document                                                                                                    |                       |     |
| See TechNote titled        | Printable Price                                                                                                    |                       |     |
| <u>Quotes</u> for more det |                                                                                                    |                       |     |
| and how to use infor       | Our store is pleased to offer this estimate based on the information supplie                                                                                                    |                       |     |
|                            | change if the number of pieces/items, weight, dimensions, and/or destinati<br>those provided. We will notify you of any changes prior to job completion.<br>contract or an invoice. |                       |     |
|                            |                                                                                                    |                       |     |
|                            | Expiration information This estimate is valid for 30 days.                                                                                                    |                       |     |
|                            | This estimate is valid for 50 days.                                                                                                    |                       |     |
|                            |                                                                                                    |                       |     |
|                            |                                                                                                    |                       |     |
|                            |                                                                                                    |                       |     |
|                            |                                                                                                    | K Cancel              |     |
|                            | L                                                                                                    |                       |     |

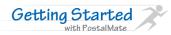

## **Setup Other CashMate Options**

The "Other" tab is where you can turn on inventory tracking and set default amounts for any discounts and coupons. The register functions in PostalMate allow for both discount and coupon buttons that can be used with any amount. You simply choose the line item you wish to discount, click the appropriate discount function key to apply the discount or coupon.

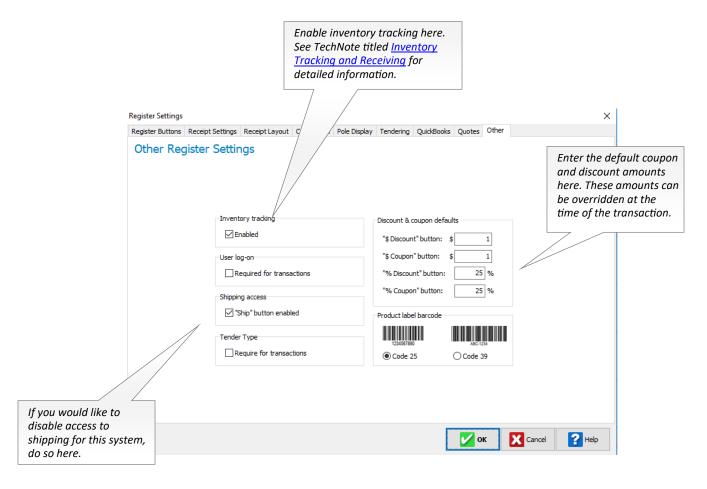

For more POS discounting options, go to **Tools > Options > Discounts and Special Pricing**. See TechNote titled <u>Discounts and Special Pricing</u> for more details.

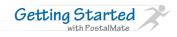

## ► Accounts Receivable

Your account receivable settings are found in **Tools > Options > Accounts Receivable Settings**.

If you plan to create in-house debit and credit accounts for your customers, you'll need to fill this information in.

- Credit limit: This is the limit you will allow customers to charge. This can be overridden.
- Debit deposit: If you are opening a debit account, this is the amount you typically would take as a deposit.
- **Debit deposit low:** When do you want to be reminded that the deposit amount on a debit account is running low?
- Late fee amount/percent: Will you charge a late fee or a percentage of the balance?
- Late fee days: How many days past the due date will you wait before charging the late fee amount/percent?
- Due Day: What day of the month do you want balances due?
- **Cutoff day**: Choose which day you wish to be the last day of the billing period.

| Accounts Receivable Settings                   | ×                                                                    |
|------------------------------------------------|----------------------------------------------------------------------|
| Defaults Statements Invoices                   |                                                                      |
| Defaults                                       |                                                                      |
| Credit limit: \$5.00<br>Debit deposit: \$25.00 | Late fee amount: \$10.00 Amount<br>Late fee percent: 15 % percentage |
| Debit deposit low: \$5.00                      | Late fee days: 15                                                    |
| Due day: 1st $\checkmark$ day of each month    | Cutoff day: Last 🗸                                                   |
|                                                |                                                                      |
|                                                |                                                                      |
|                                                |                                                                      |
|                                                | OK Cancel 🔁 Help                                                     |

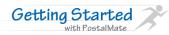

## ► Accounts Receivable continued...

Use the Statements tab to set up your billing statements for in-house charge accounts.

- Enter the text for any message you would like to appear on the statement and choose other settings for your statement.
- Select the options for what to include and when to print/email.
- Enable Email delivery and fill in the email information, if you wish to email statements.
- Choose "Setup for Accounts" and select which existing customers will get statements delivered by email and/ or print delivery methods. (This can also be selected when adding a customer on the "Accounts" tab.)

| Accounts Receivable Settings                                                                                                    | ×                                                                                                    |
|----------------------------------------------------------------------------------------------------|----------------------------------------------------------------------------------------------------|
| Defaults Statements Invoices                                                                                                    |                                                                                                    |
| Statements                                                                                                    |                                                                                                    |
| Statements         Format         All statements:         Include store information         Include late warning         Credit account statements:         Print/email for zero balances         Print/email for negative balances         Include Ship To address         Include tracking number         Invoice account statements:         Print/email for regative balances         Print/email for regative balances         Print/email for negative balances         Print/email for negative balances         Print/email for accounts with activity         Include Ship To address         Include Ship To address         Include tracking number | Email delivery   Enabled  Store name: PostalMate Store  Subject line: Your Statement is now available  URL for logo:  Text in body of email:  Preview statement  Preview statement  Preview statement  Copy emails to store  Setup for accounts  Preview for accounts  Preview for accounts  P |

Credit statements are created for all customers under **Tools > Statements > Create New**... Remember to only choose the Create New option once. Use **Tools > Statements > Print/Send**... to view, re-print or re-send statements from the current billing period. When creating mass credit account statements this way, a copy is automatically saved in Documents > PostalMateAutoSaveAccountStatements.

See the following TechNotes for more detailed information:

Credit Accounts

**Debit Accounts** 

**Invoice Accounts** 

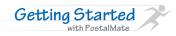

box Manag-

## Setup Mailbox Manager

PostalMate has a full featured mailbox management program which is accessible from the POS register screen. Look for the "Mailbox" button at the bottom of the screen. (If you do not see the button, choose **Tools > Options > Enable Mailbox Manager**.)

| Mailbox Manager      |     |                |                                         |              |      |                             |
|----------------------|-----|----------------|-----------------------------------------|--------------|------|-----------------------------|
| File Edit Reports To | ols |                |                                         |              |      |                             |
| Mailbox Manage       | er  |                |                                         |              |      |                             |
|                      | -   | Open New       | [Create a new mailbox account]          | -            |      |                             |
|                      | 0   | Renew Existing | [Accept payment for next term]          |              |      | chNote titled<br>ox Manager |
|                      |     | Forward Mail   | [Create forwarding transaction]         | _            |      | for detailed                |
|                      | Q   | Find Mailbox   | [For other transactions or information] | _            | ,    |                             |
|                      |     |                |                                         |              |      |                             |
|                      |     |                |                                         |              |      |                             |
|                      |     |                | Close                                   | е <b>?</b> н | lelp |                             |

From Mail-

er, choose Tools > Settings.

|                                     | <b>.</b>                    |                    |                                    |                                      | Enter the mo<br>here; Mailbo<br>will multiply |        |
|-------------------------------------|-----------------------------|--------------------|------------------------------------|--------------------------------------|-----------------------------------------------|--------|
| Mailbox Mana                        | ager Settings               |                    |                                    |                                      |                                               |        |
| Sizes & Rates                       | Sizes and Rates             |                    |                                    |                                      |                                               |        |
| Service Options                     |                             |                    |                                    |                                      | V                                             |        |
| Mail Notifications                  | Sizes/Types:                | 1 Month            | 3 Months                           | 6 Months                             | 12 Months                                     |        |
| Digital Delivery<br>Deposits & Fees | Enabled: Description:       | Rate               | Rate/mo. Term                      | Rate/mo. Term                        | Rate/mo. Term                                 |        |
| Mailbox Inventory                   | Personal                    | \$16.00            | \$15.00 \$45.00                    | \$15.00 \$90.00                      | \$14.00 \$168.00                              |        |
| Renewal Notices                     | Business Corporate          | \$21.00<br>\$23.00 | \$20.00 \$60.00<br>\$22.00 \$66.00 | \$20.00 \$120.00<br>\$22.00 \$132.00 | \$18.00 \$216.00<br>\$21.00 \$252.00          |        |
| Service Agreement                   | Virtual                     | \$18.00            | \$16.00 \$48.00                    | \$16.00 \$96.00                      | \$15.00 \$180.00                              |        |
| Other                               |                             |                    |                                    |                                      |                                               |        |
|                                     | Department (required): Mail | oox Services       | $\sim$                             |                                      |                                               |        |
|                                     |                             |                    |                                    |                                      |                                               |        |
|                                     |                             |                    |                                    |                                      |                                               |        |
|                                     |                             |                    |                                    |                                      |                                               |        |
|                                     |                             |                    |                                    | - 🔽 c                                | K X Cancel                                    | ? Help |

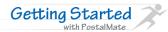

## ► Setup Mailbox Manager continued...

Beginning with the first tab, fill in all of the information. Options are described here:

#### **Sizes and Rates**

- Enter the names of the sizes of boxes you offer in your store such as small, medium, large or personal, business, and corporate.
- Enter the rate for each term based on the month. For example, for a quarterly box, divide your quarterly rate by three and enter the monthly rate.
- Assign a department. Without a department assigned, not only will the POS not know where to assign the revenue, but you will not be able to continue past this screen.

#### **Service Options**

• You may add any options you offer in your store such as 24 hour access or additional mail names. Enter the name and the charge per month. Don't forget to assign a department.

#### **Deposits and Fees**

- Enter the amount you charge for various fees and deposits.
- Enter the amount you will be taking should you begin forwarding mail for a box holder.

#### Mailboxes

- Add your current inventory of boxes here.
- Click "Add" and enter the beginning and ending number of each bank.

#### **Package Notifications**

Set up for PostalMate, SmartAlert or PMTools Package Notifications.

• Select the company which provides the notifications, select the service and follow on-screen prompts to complete setup. See appropriate TechNote for further information.

#### Notices

- There is a tab for each notice type.
- Enter the title of each notice as well as the text you would like on the notice. Also enter when you would like to print the notices.
- Email delivery is available for Mailbox notices. To set up email notices for existing mailboxes, choose "Setup for mailboxes". You have an option to "Copy emails to store."

#### Other

- Cycle and term defaults: This will be your due date and the most common term you rent by in your store.
- Choose to enable or disable proration on your rentals.
- How many additional names will you allow to get mail in the box?
- How many days past the due date will you wait before applying the late fee?
- Choose the CMRA Quarterly Report cycle that best reflects the needs of your local Postmaster.

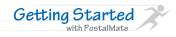

## ► Opening a Mailbox

Follow the steps below to open a new mailbox. If you have existing mailboxes you need to enter, go to **Tools** > **Enter Existing Mailbox Accounts**. The process is similar and allows you to quickly enter existing mailbox information.

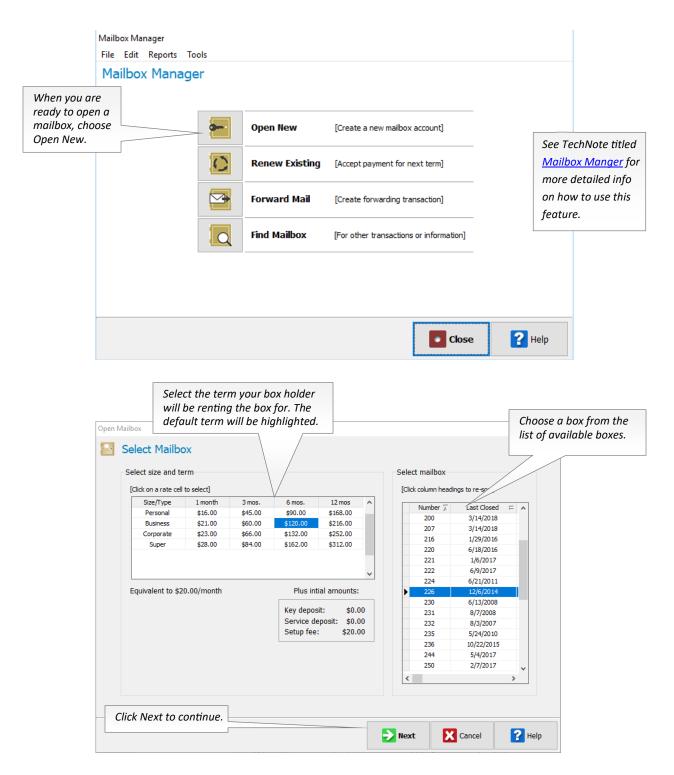

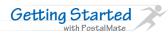

# • Opening a Mailbox continued...

| n Mailbox                                                                                          |                                                                                                    | ×                       |
|----------------------------------------------------------------------------------------------------|----------------------------------------------------------------------------------------------------|-------------------------|
| Options & Charges: Business, 3-Mc                                                                  | onth Term                                                                                                    | Box # 230               |
| Basic service:   \$20.00     ✓   2 Additional Mailnames                                            | Cycle and initial term           \$60.00         Due day:         Exact full term           \$9.00         From:         4/ 6/2018           \$15.00         To:         7/5/2018           \$0.00         Exact Full term]           \$0.00         Free additional months:         2           Next due date:         9/5/2018 |                         |
| Deposits and fees<br>Setup fee: \$20.00<br>Service deposit: \$0.00<br>Deposit for 1 key(s): \$0.00 | Charges per term:       \$84.00         Proration this term:       0.00         Deposits/fees:       \$20.00         Initial amount:       \$104.00         [Sales tax not included]                                                                                                    | Click Next to continue. |
|                                                                                                    | Back Diext Cancel                                                                                                    | P Help                  |

• Choose the services that apply to this box holder and select the appropriate due dates, fees, and proration.

- Assign a customer to the box. You may select from your existing customer database or add a new customer.
- Enter ID as required by USPS.
- Enter any additional names that will receive mail in this box.
- Use the 1583 button to print the required form for each box holder.

|                                                                  | Open Mailbox                                                                                                    |                                                                 | ×                                                              |
|------------------------------------------------------------------|----------------------------------------------------------------------------------------------------|-----------------------------------------------------------------|----------------------------------------------------------------|
|                                                                  | Boxholder Information                                                                                                    | Box # 2:                                                        | Θ                                                              |
|                                                                  | Primary boxholder (required)                                                                                                    | Mailnames                                                       |                                                                |
|                                                                  | SALLY SMITH                                                                                                    | Mail will be accepted for:           SMITH, SALLY         + Add | Prepare 1583 forms                                             |
|                                                                  | I.D.         Type:         Drivers license            #1         Number/Ref:         123456789 CA DL                                                  | Edt                                                             | for each mail name.                                            |
|                                                                  |                                                                                                    | [Maximum allowed: 5]                                            |                                                                |
| Choose how you wish<br>to send mailbox<br>renewal notifications: | LD. Type: Vehicle insurance policy ~<br>#2 Number/Ref: 987654321 AAA Ins.                                                                             | Notes                                                           |                                                                |
| Print, Email or both.                                            | Two forms of ID are required by the USPS; one must be a photo I.D.<br>Social Security cards, credit cards and birth certificates are<br>unacceptable. |                                                                 |                                                                |
|                                                                  | Renewal Notice delivery           Print & Email         v         to:         sallysmith@myemail.com                                                  | [User-defined] Prepare 1583 Form(s)                             |                                                                |
|                                                                  |                                                                                                    |                                                                 | Finish and return to the POS<br>ster screen to total the sale. |

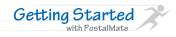

Although it is separate from the PostalMate and the CashMate POS, the PM System Utilities program is an essential part of the PostalMate system. To access PM Utilities, close PostalMate and CashMate, then open PM Utilities using your desktop shortcut or choose Start > All Programs > PostalMate > PM Utilities.

## PostalMate System Utilities Features

Below is a list of most common features in PostalMate Utilities. Use the TechNote associated with each topic to get more detailed information on the feature.

- <u>Setting up a PostalMate Network</u>
- PostalMate Backup and Restore
- Exporting Customer and/or Ship To data
- Importing Customer and/or Ship To data
- Security and Log-on Settings
- <u>Time Clock Setup</u>
- <u>Auto log-on to the PC Synergy website</u>

| 🗙 PostalMate System Utilities             | _                      |      | ×  |
|-------------------------------------------|------------------------|------|----|
| File Edit View Reports Tools Help         |                        |      |    |
| PostalMate/CashMate Syste                 | em Utilities           |      |    |
| Back up PostalMate Ne                     | twork Station Settings |      |    |
| Restore from Backup                       | Download eUpdates      |      |    |
| Export Customer Data                      | Edit User              |      |    |
| Exit System Utilities                     | Security Settings      |      |    |
| [More options available from              | n the top menu]        |      |    |
| Copyright © 1988-2018 by PC Synergy, Inc. |                        | ? He | lp |

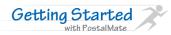

## Adding Users and log-on settings

You can add users to the program and configure PostalMate and/or the POS to require a user log-on for each transaction. Having users "tied" to a transaction allows you visibility in day to day transactions and in the POS you have an additional benefit of user sales and transaction reports.

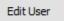

In PM Utilities, choose Edit User. Choose the "Add" button. First and last name are re-

quired fields.

| Add User                                                                                         |                                                                                                    | ×                                                                         |                      |
|--------------------------------------------------------------------------------------------------|----------------------------------------------------------------------------------------------------|---------------------------------------------------------------------------|----------------------|
| Add User                                                                                         |                                                                                                    | ID:                                                                       |                      |
|                                                                                                  | General                                                                                                    |                                                                           |                      |
|                                                                                                  | First name: Jason Phone:                                                                                                    |                                                                           |                      |
|                                                                                                  | Last name: Jones SS #:                                                                                                    |                                                                           |                      |
|                                                                                                  | Added: 4/4/2018 Time Clock User Hide                                                                                                 |                                                                           |                      |
|                                                                                                  | Security/Log-on Password: ••••• Enroll/verify fingerprint(s)                                                                         | If using the Tir<br>and this user v<br>punching in, m<br>this box is chec | vill be<br>nake sure |
|                                                                                                  | Enter again:                                                                                                    |                                                                           |                      |
|                                                                                                  | Cancel                                                                                                    | P Help                                                                    |                      |
| asswords are optional<br>or Time Clock, and are<br>equired if you plan on<br>etting up security. | Fingerprint readers are<br>method of logging into<br>PostalMate, CashMate<br>Time Clock. See TechNo<br><u>Fingerprint Reader</u> for | and the<br>ote titled                                                     |                      |

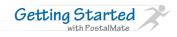

# Log-on settings

In PM Utilities choose the Security Settings button. Choose the Log-on Settings tab.

Here is where you choose which programs you wish to require a log-on as well as the method of how they will log on to each area.

| System-Wide Security Settings Security Settings and Log-On Settings                                                                                                | Log-on options for just a<br>name, a name and a<br>password, or a<br>fingerprint reader (if<br>installed).                                                                                    |
|----------------------------------------------------------------------------------------------------|----------------------------------------------------------------------------------------------------|
|                                                                                                    | I password if checked)                                                                                                    |
| Check "Shipping and<br>mailing" if you wish to have<br>isers log-on to PostalMate.<br>Check "POS transactions" if<br>you wish to have users log-<br>on in the POS. | For the POS, choose if you want<br>the user to be logged off<br>immediately after each<br>transaction, stay logged on until<br>logged off, or set a timer for the<br>program to auto log-off. |

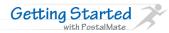

A full-feature Time Clock is integrated with PostalMate, to assist you in keeping track of employees hours. It utilizes the existing User database in PostalMate, which is also used for Security and PostalMate and CashMate log-ons.

## ▶ Using the Time Clock

You can access the Time Clock from any of the following locations.

- Time Clock shortcut: Create a shortcut on your desktop. Choose Start > All Programs > PostalMate. Right –click on Time Clock and choose Send to > Desktop (create shortcut).
- 2. PostalMate: Choose Everyday Tools > Time Clock.
- 3. POS: Choose Tools > Time Clock.

Launching the Time Clock will require a user log-on. Depending on your settings, you can log-on with a name, a name and password, or using a fingerprint reader.

| Employee Time                                                    | Clock                        |          |           |        |                                    |
|------------------------------------------------------------------|------------------------------|----------|-----------|--------|------------------------------------|
| 🕗 Time                                                           | Clock                        |          |           |        |                                    |
| Clock In/Out V                                                   | ew Entries                   |          |           |        |                                    |
|                                                                  |                              |          |           |        |                                    |
| See TechNote titled <u>Time Clock</u>                            |                              |          |           |        |                                    |
| Interface for more detailed setup<br>and how to use information. | Logged on: Jane J            |          | Log off   |        | ′log off″ to log in<br>erent user. |
|                                                                  | 2:53 pm<br>Thursday, April 5 | Clock in | Clock out |        |                                    |
|                                                                  |                              |          |           |        |                                    |
|                                                                  |                              |          |           |        |                                    |
| Clock in or clock out here.                                      |                              |          | Close     | ? Help |                                    |

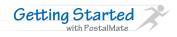

## ► Time Clock Continued...

For time keeping activities, choose the "View Entries" tab. All users can view their own entries. Only users set up with security access to the Time Clock and reports will have the ability to Edit, Add, Void, or Print Time Clock attendance reports.

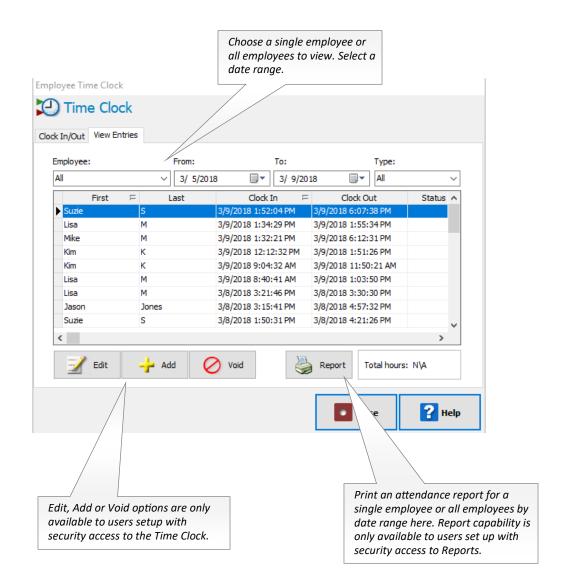

### Other Features

Once you are done with your setup you should check out the features below. You can find details on each feature by clicking on the **Help** button in PostalMate or CashMate or on our website.

### Reports

Getting Started

with PostalMate

Both the shipping and register areas of the software contain extensive reporting including time analysis reports, inventory, profit, and the cash accounting report which can be imported into your accounting software. In PostalMate or CashMate use the Reports menu to access any report.

### **Carrier Billing Reconciliation**

An easy way to reconcile shipping charges in PostalMate with carrier billing. In PostalMate, choose **Tools > Reconcile Carrier Billing**.

### Tracking

Track your packages right from PostalMate! Search for the package in **Find Package > Track**.

### Security

Security is important, especially when you have multiple shifts of employees. Use PostalMate's security settings to secure those areas prying eyes shouldn't see. Protect your settings and keep those rates unchanged until you are ready to change them.

### **Additional Carriers**

Using a regional carrier or a carrier not supported in the system? You can add it yourself! Your added carrier will show up on the rate screen.

### Networking

Set up a network in your store with as many systems as you choose. See TechNote <u>Networking</u> <u>PostalMate</u> for more information.

### **Certified Partners**

PC Synergy works hard to develop and maintain relationships with other vendors in the industry. This is our "Certified Partner" program and includes companies like <u>RS Associates</u>, <u>OLSON & IVES</u>, <u>Endicia</u>, <u>VSoftwareTools</u>, <u>Shipsurance</u>, <u>Smart Alert</u> and <u>FotoZoomer</u>. Keep reading your update guides and check the Certified Partner page of <u>www.pcsynergy.com</u> for information on new partners. Visit with our partners and get more training at our regional training events.

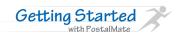

| Notes |      |      |
|-------|------|------|
|       |      |      |
|       | <br> | <br> |
|       | <br> | <br> |
|       | <br> | <br> |
|       |      |      |
|       |      |      |
|       | <br> | <br> |
|       | <br> | <br> |
|       | <br> | <br> |
|       | <br> | <br> |
|       |      |      |
|       | <br> | <br> |
|       | <br> | <br> |
|       | <br> | <br> |
|       | <br> | <br> |
|       |      |      |
|       |      |      |
|       | <br> | <br> |
|       | <br> | <br> |
|       | <br> | <br> |
|       | <br> | <br> |
|       |      |      |
|       | <br> | <br> |